# **Découvrez les ressources indispensables pour réussir en Licence !**

Mars 2020

**创国只 Les bibliothèques** 

de l' Université de Strasbourg

## **Découvrez les ressources indispensables !**

### **PLAN DE LA PRESENTATION**

### **I) Des ressources pour accéder à la presse française et étrangère**

-Factiva

-Europresse

### **II) Des ressources pour s'autoformer en langues**

-Vocable

-MyCOW

-Relais langues Unistra

### **III) Des ressources pour trouver un stage**

-Kompass

-Recherche de livres (rédiger son CV, sa lettre de motivation…) -Espace Avenir

### **IV) Des ressources pour accéder aux textes, aux décisions, à la doctrine**

-Legifrance

-Dalloz.fr

 $-$ Lexis 360

**L'utilisation des ressources en ligne acquises par l'université est personnelle et limitée aux activités universitaires : tout usage effectué en dehors du cadre académique, c'est-à-dire dans un contexte professionnel ou de stage, est strictement interdit.**

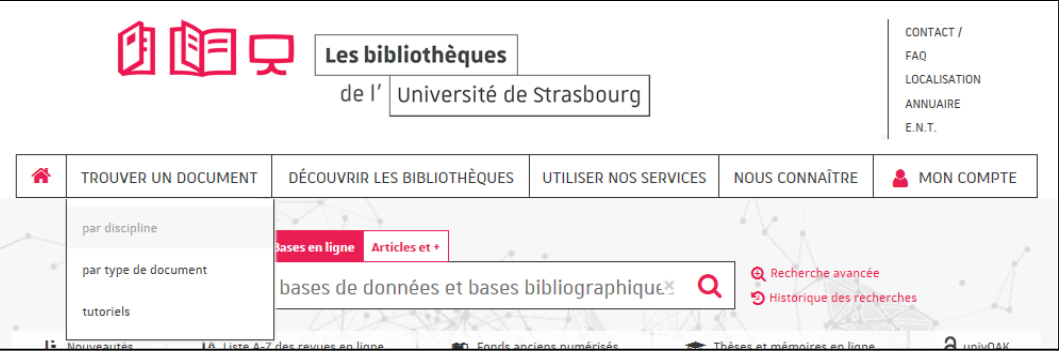

**创国只 Les bibliothèques** de l'Université de Strasbourg

### **https://bu.unistra.fr**

### bu.unistra.fr **f y p a**

#### **ACCES AUX RESSOURCES 1/2**

#### **Site des bibliothèques bu.unistra.fr**

Les ressources signalées sur le site bu.unistra.fr ont été sélectionnées par les bibliothèques en relation avec les enseignants afin de répondre au mieux à vos besoins.

Parmi ces ressources, vous accédez à des bases en ligne gratuites ou payées par l'Université de Strasbourg (environ 3 millions d'euros par an) et la Bibliothèque nationale et universitaire (BNU) de Strasbourg.

Les ressources en ligne payées par l'Université de Strasbourg sont signalées par un cadenas noir :  $\Box$ 

Les ressources en ligne payées par la Bibliothèque nationale et universitaire sont signalées par un cadenas jaune :

Accès distant aux ressources avec l'identifiant et le mot de passe Ernest / E.N.T.

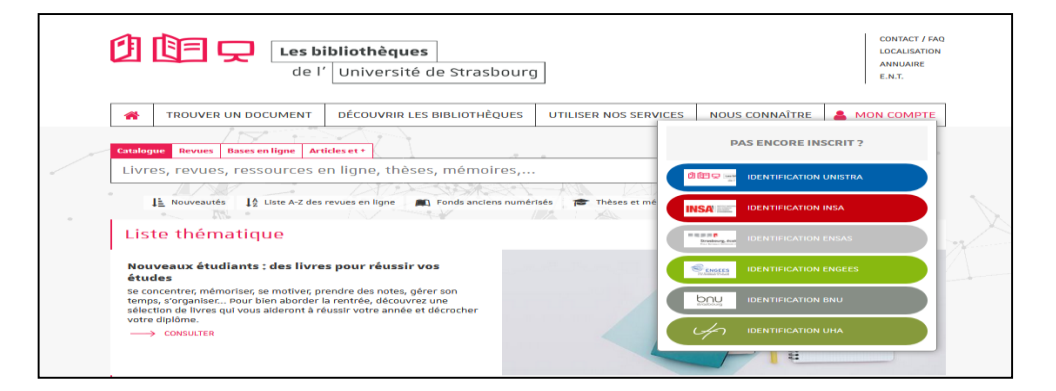

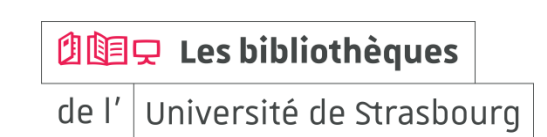

bu.unistra.fr

**ACCES AUX RESSOURCES 2/2**

#### **Accès aux bases en ligne directement via la page d'accueil du site bu.unistra.fr**

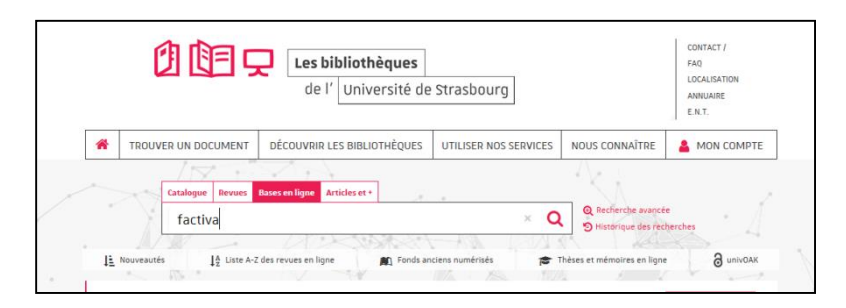

#### **Ou via la rubrique « Trouver un document par discipline »**

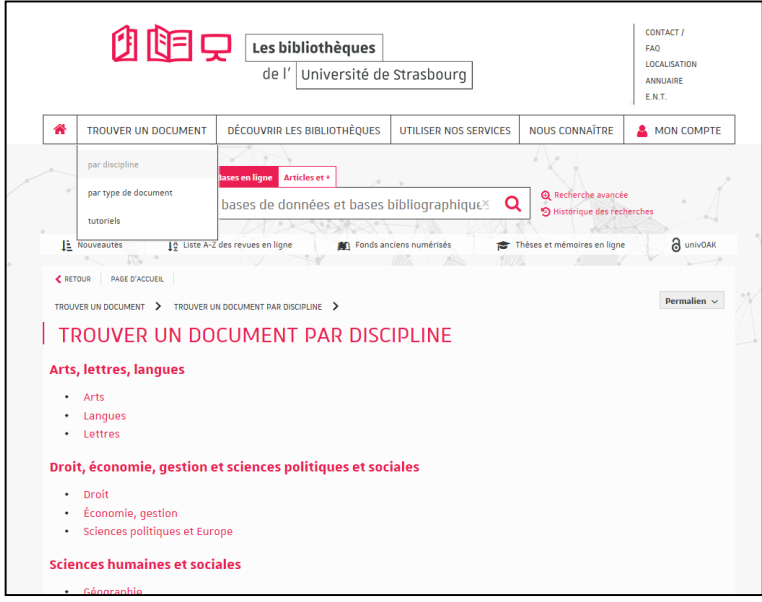

**创国只 Les bibliothèques** 

#### **FACTIVA 1/8**

#### **Comment construire ma recherche ?**

-Je souhaite effectuer une recherche très précise en cherchant une expression exacte : je saisis directement cette expression. Exemple :

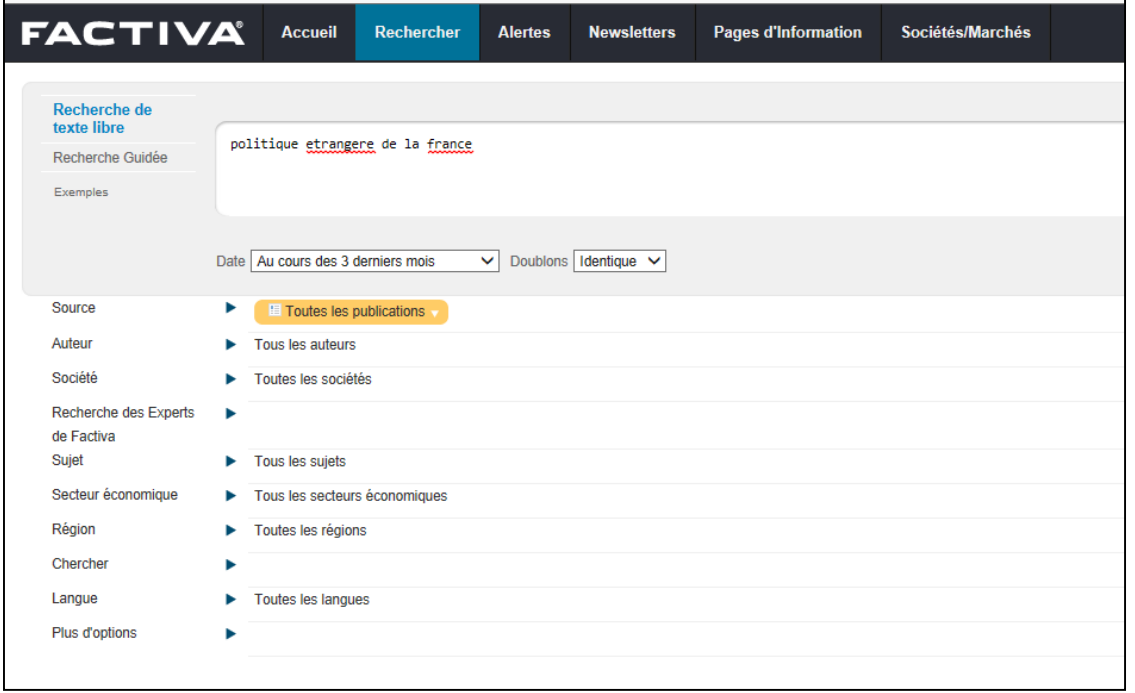

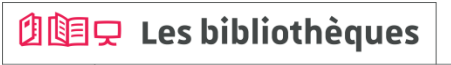

### **FACTIVA 2/8**

#### **Comment construire ma recherche ?**

-Je souhaite élargir ma recherche en cherchant ensemble plusieurs termes : je saisis ces termes et je les combine avec l'opérateur and.

Exemple :

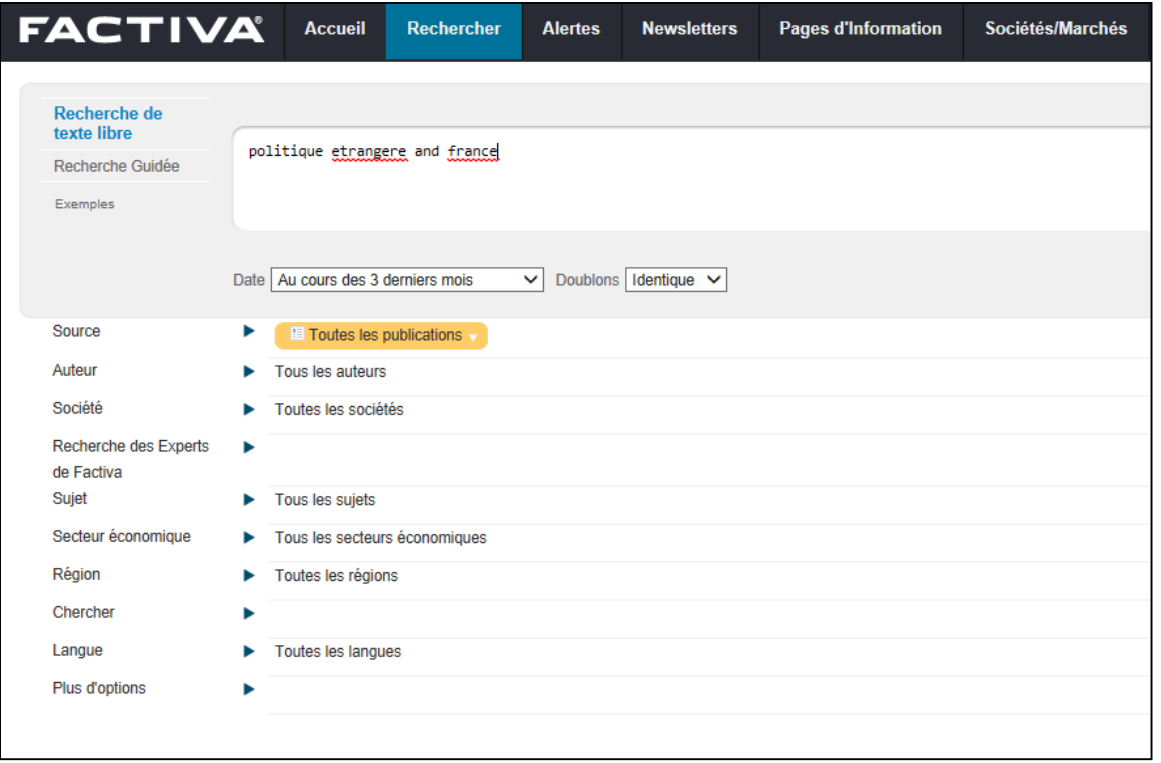

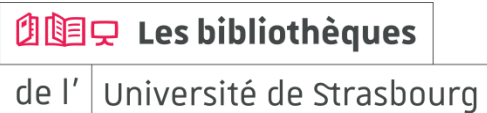

#### **FACTIVA 3/8**

#### **Comment construire ma recherche ?**

-Je peux modifier la période couverte par ma recherche / je peux indiquer une date spécifique pour élargir ou limiter ma recherche. Exemple :

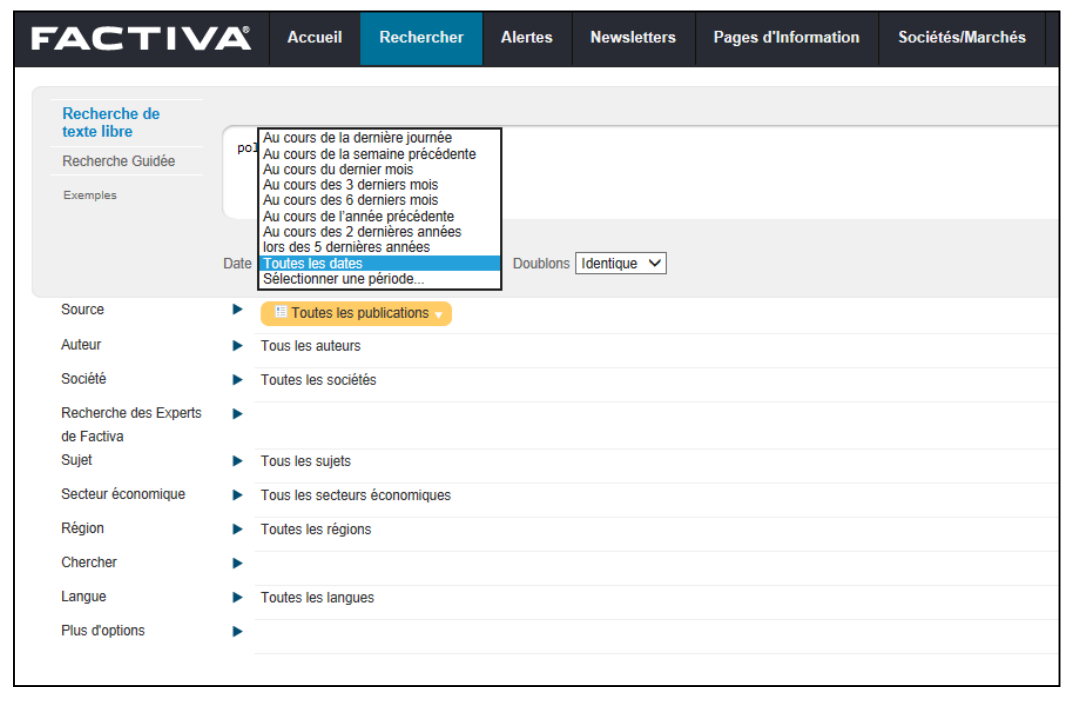

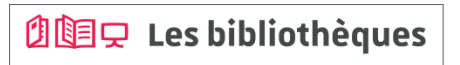

**创国只 Les bibliothèques** 

de l' Université de Strasbourg

#### **FACTIVA 4/8**

#### **Comment construire ma recherche ?**

-Je peux sélectionner un ou plusieurs titres de journaux pour limiter ma recherche.

En utilisant la rubrique  $\boxed{\bullet}$  je peux connaître la période couverte en ligne pour chaque journal.

Exemple :

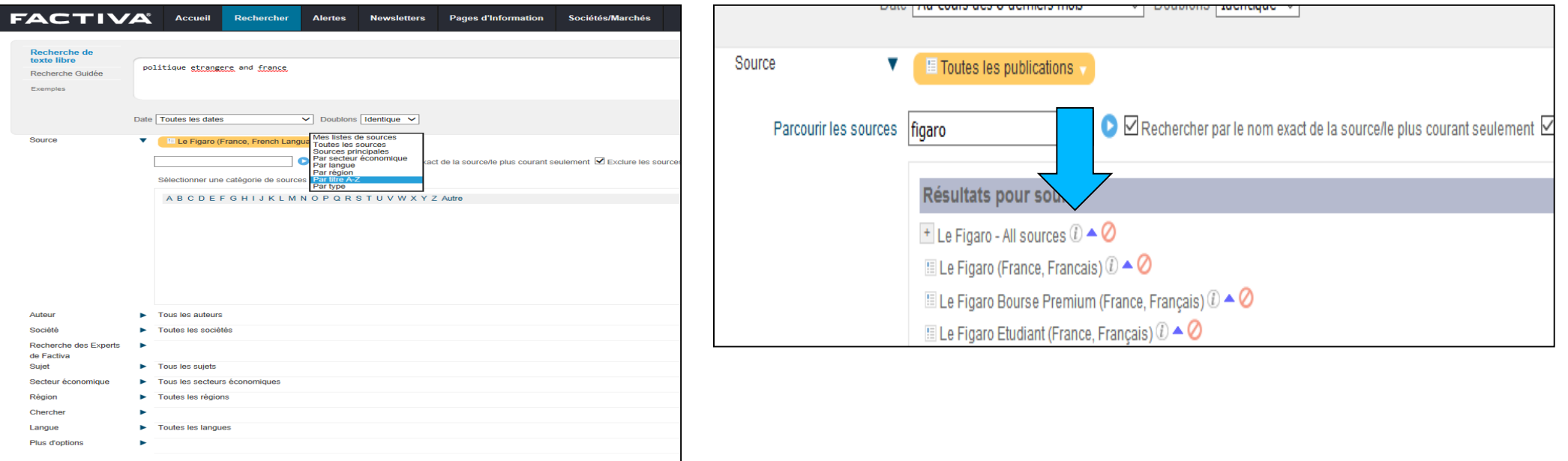

#### **FACTIVA 5/8**

#### **Comment construire ma recherche ?**

-Lorsque j'effectue une recherche sur des journaux en langue étrangère, je dois saisir les termes de recherche dans la langue concernée.

Exemple :

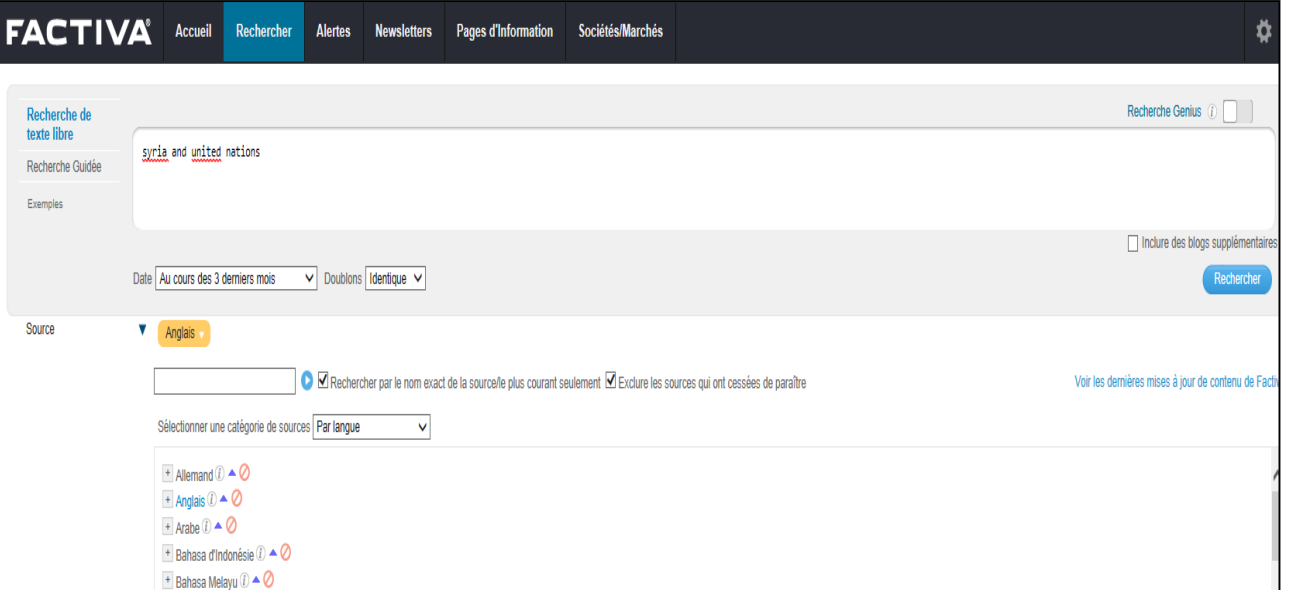

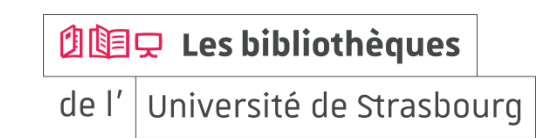

bu.unistra.fr  $f \vee p$  is

#### **FACTIVA 6/8**

#### **Comment construire ma recherche ?**

-Je peux restreindre ma recherche au titre de l'article.

Exemple :

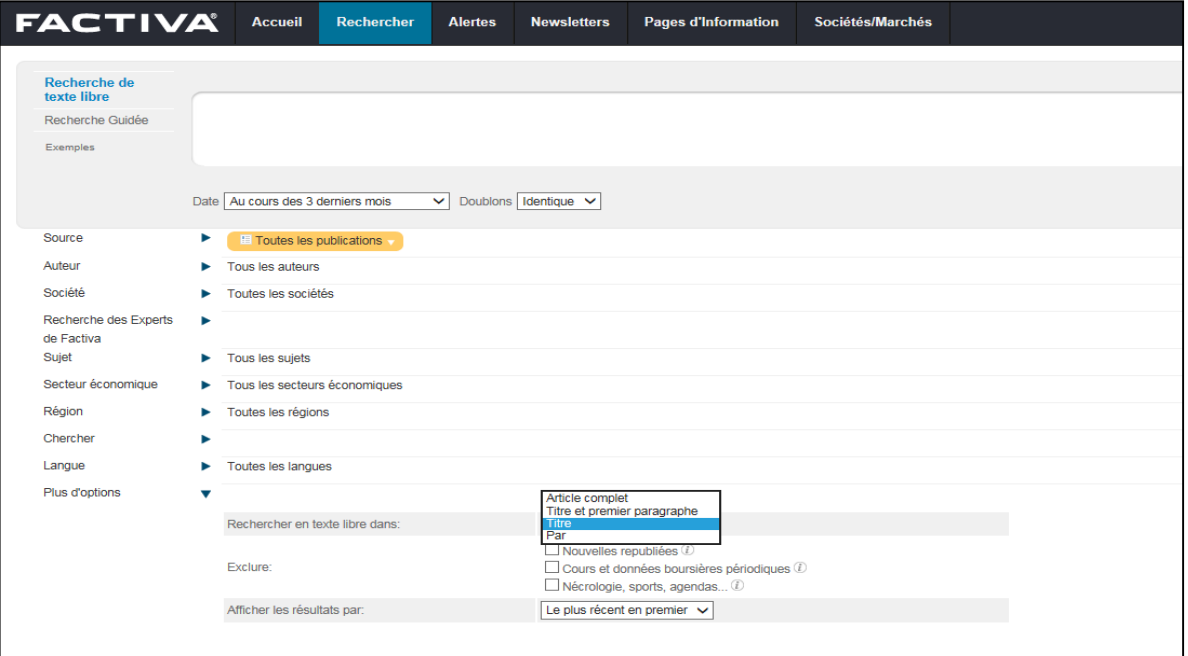

**创国只 Les bibliothèques** 

## **Des ressources pour accéder à la presse**

**FACTIVA 7/8**

#### **Lecture des résultats**

-Je peux lire et écouter les articles en langue étrangère.

Exemples :

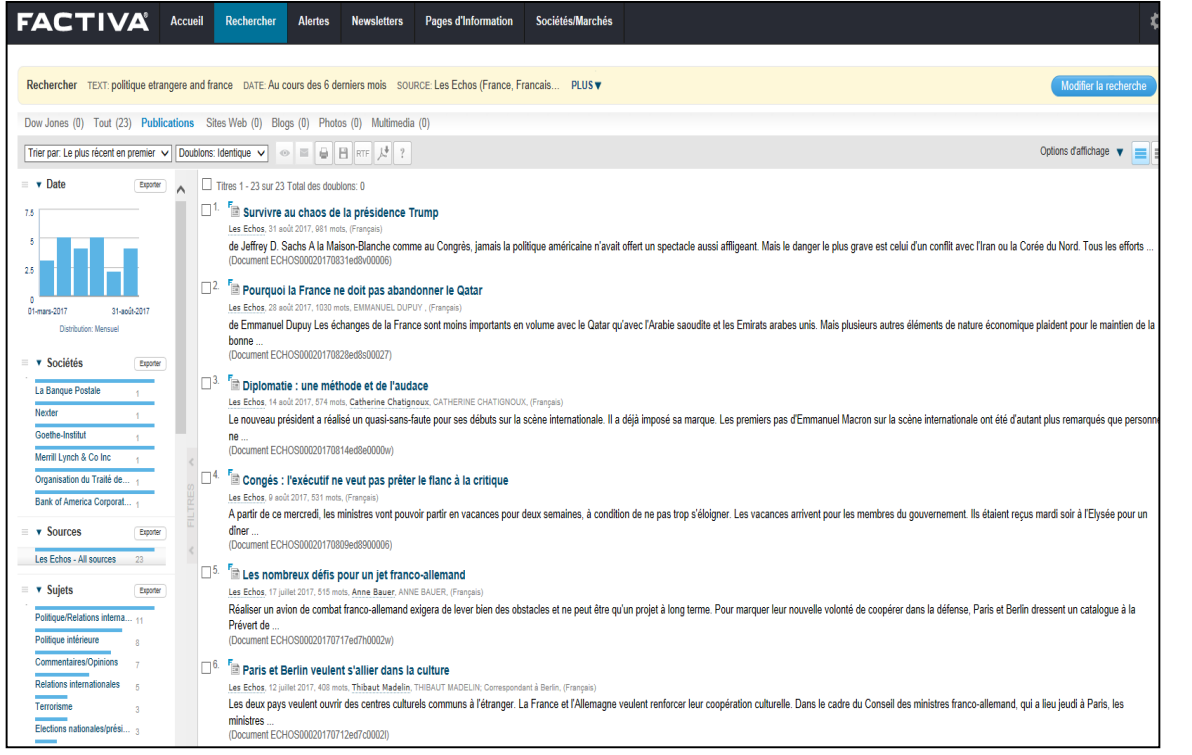

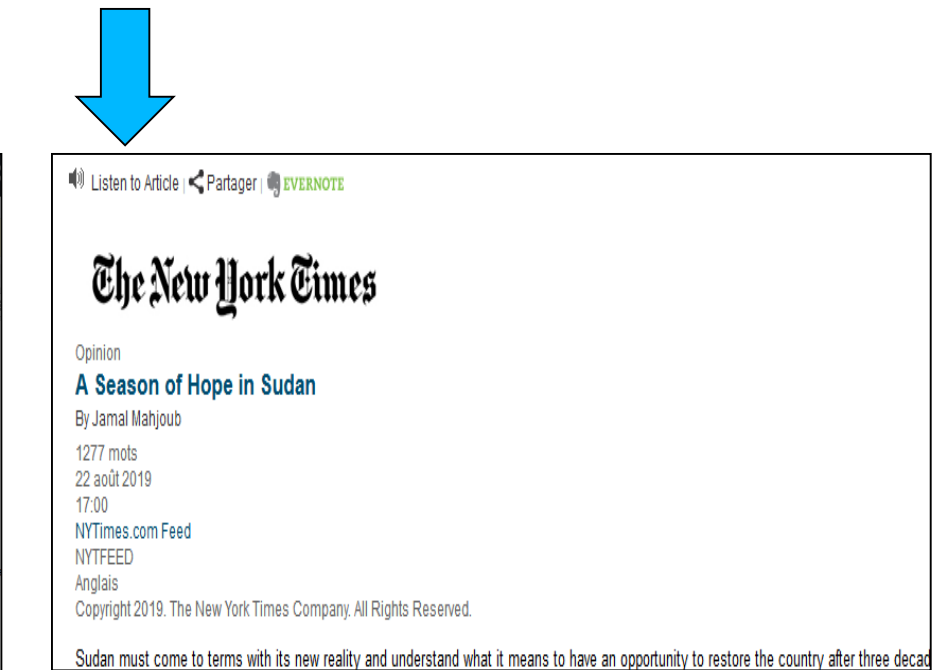

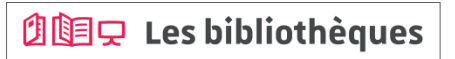

### **FACTIVA 8/8**

#### **Je peux accéder à un « kiosque » via « Pages d'Information » pour certains journaux**

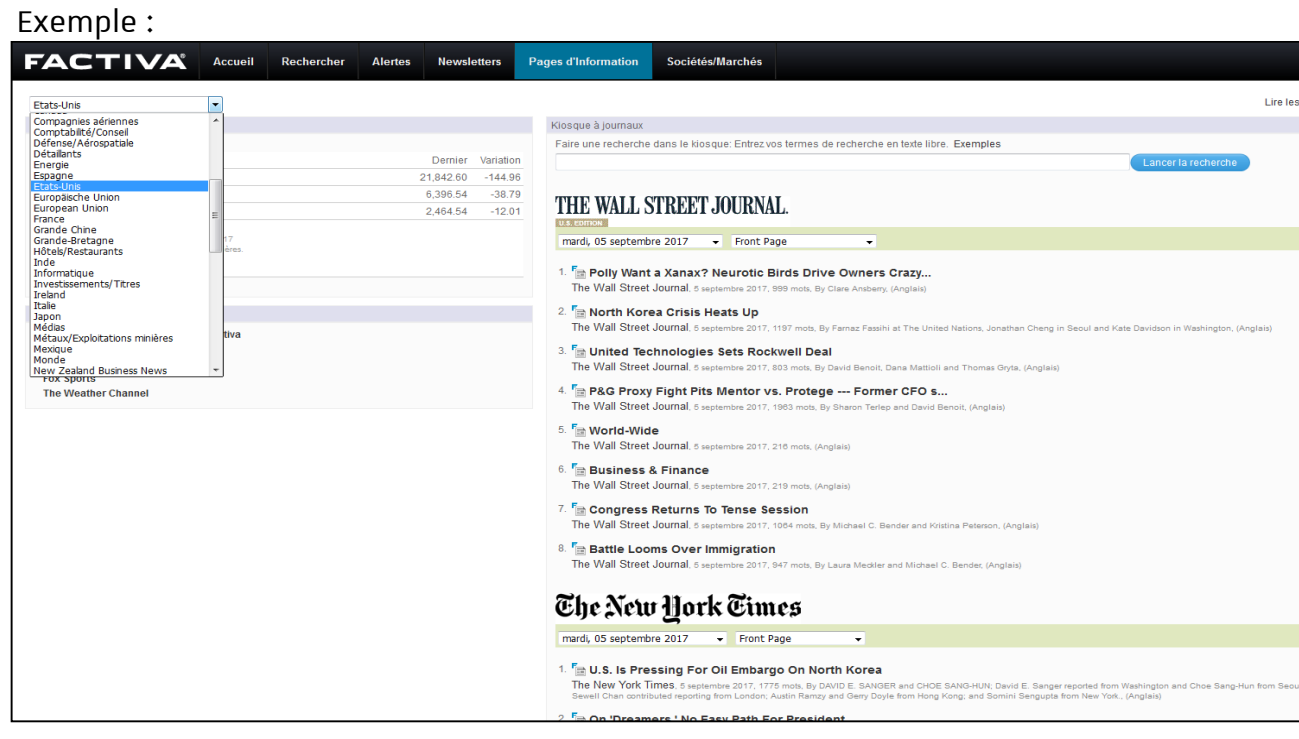

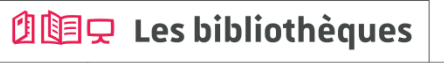

FAQs des

## **Des ressources pour accéder à la presse**

bu.unistra.fr  $f \circ p$  is

**EUROPRESSE 1/8**

#### **Comment construire ma recherche ?**

-J'utilise la recherche avancée.

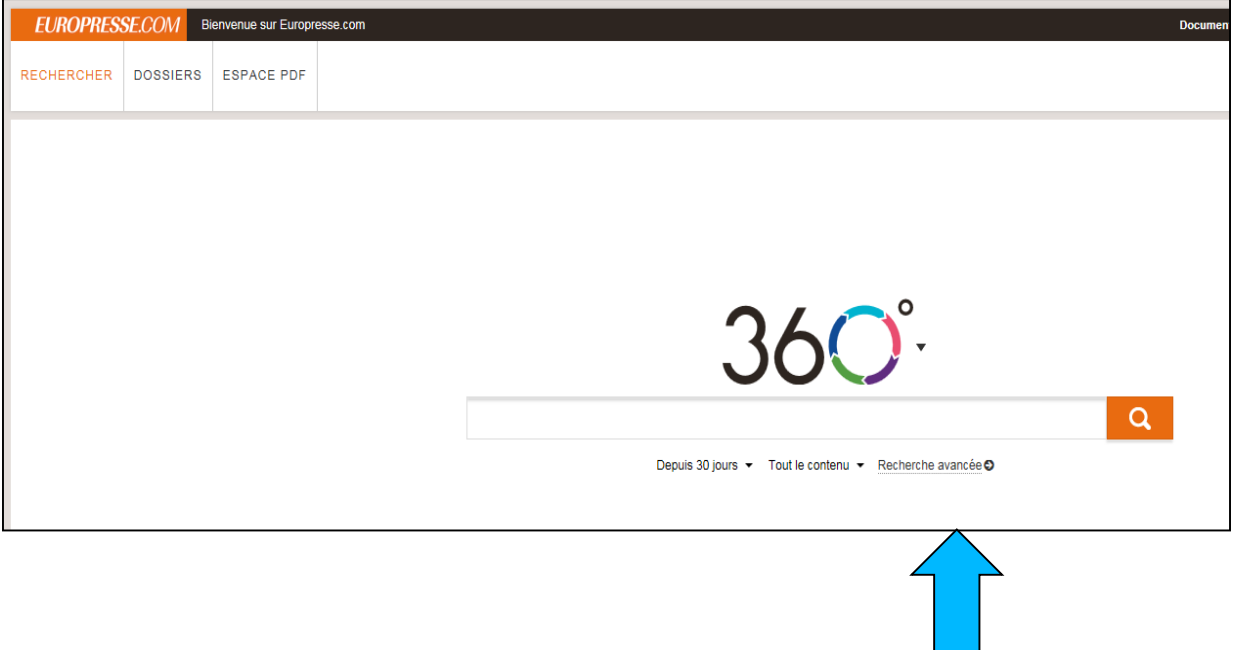

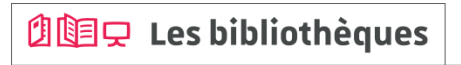

#### **EUROPRESSE 2/8**

#### **Comment construire ma recherche ?**

-Je cherche une expression exacte : je saisis cette expression entre guillemets.

-Je choisis le champ de recherche, cela peut me permettre de restreindre ma recherche au titre de l'article ou à l'introduction… Exemple :

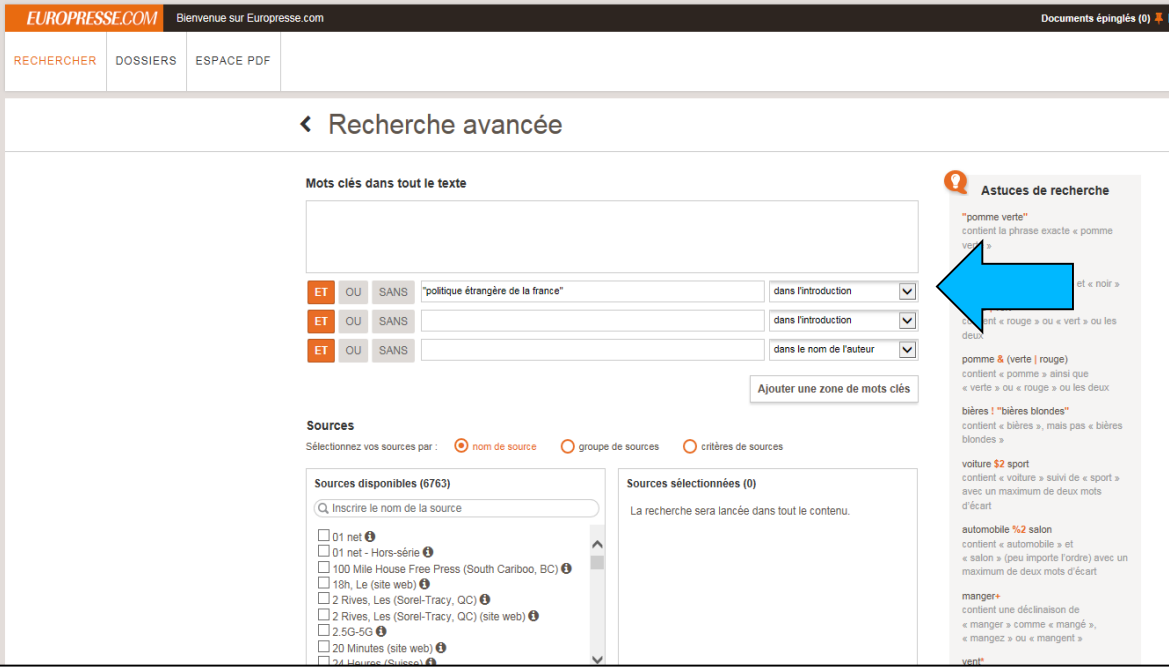

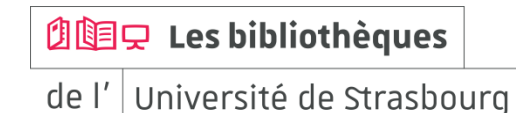

#### **EUROPRESSE 3/8**

#### **Comment construire ma recherche ?**

-Je souhaite rechercher ensemble plusieurs termes : je saisis ces termes et je les combine avec l'opérateur ET.

-Je choisis le champ de recherche, cela peut me permettre de restreindre ma recherche au titre de l'article ou à l'introduction… Exemple :

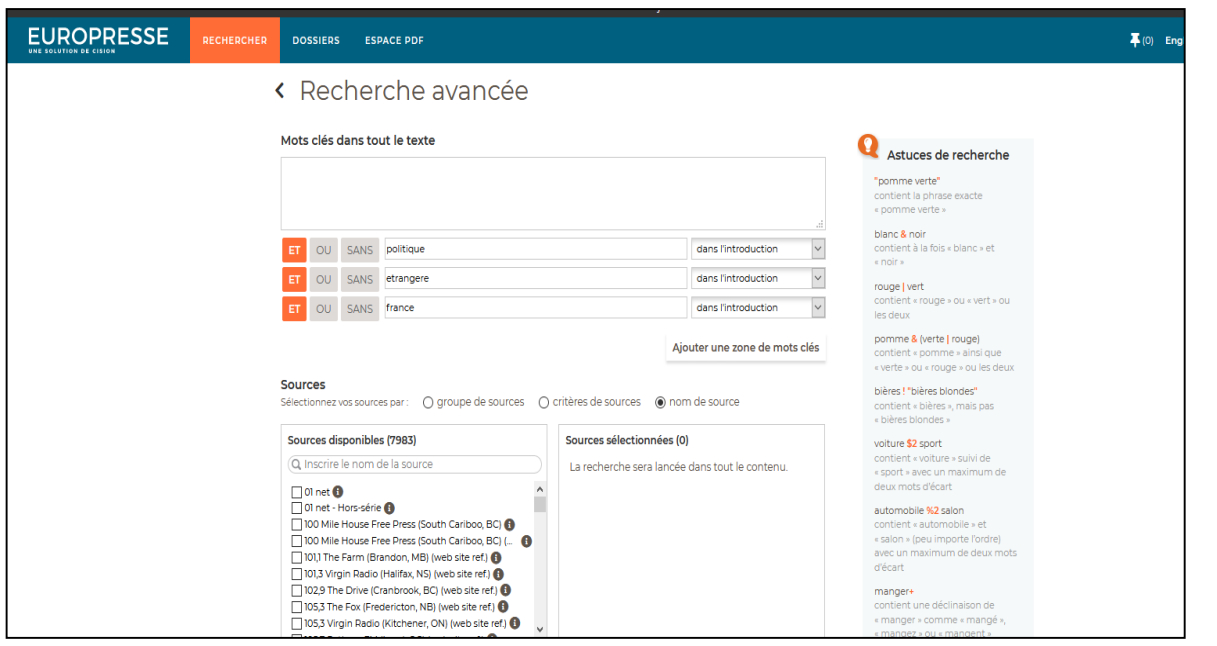

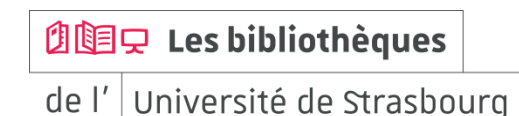

#### **EUROPRESSE 4/8**

#### **Comment construire ma recherche ?**

-Je peux modifier la période couverte par ma recherche / je peux indiquer une date spécifique pour élargir ou limiter ma recherche.

Exemple :

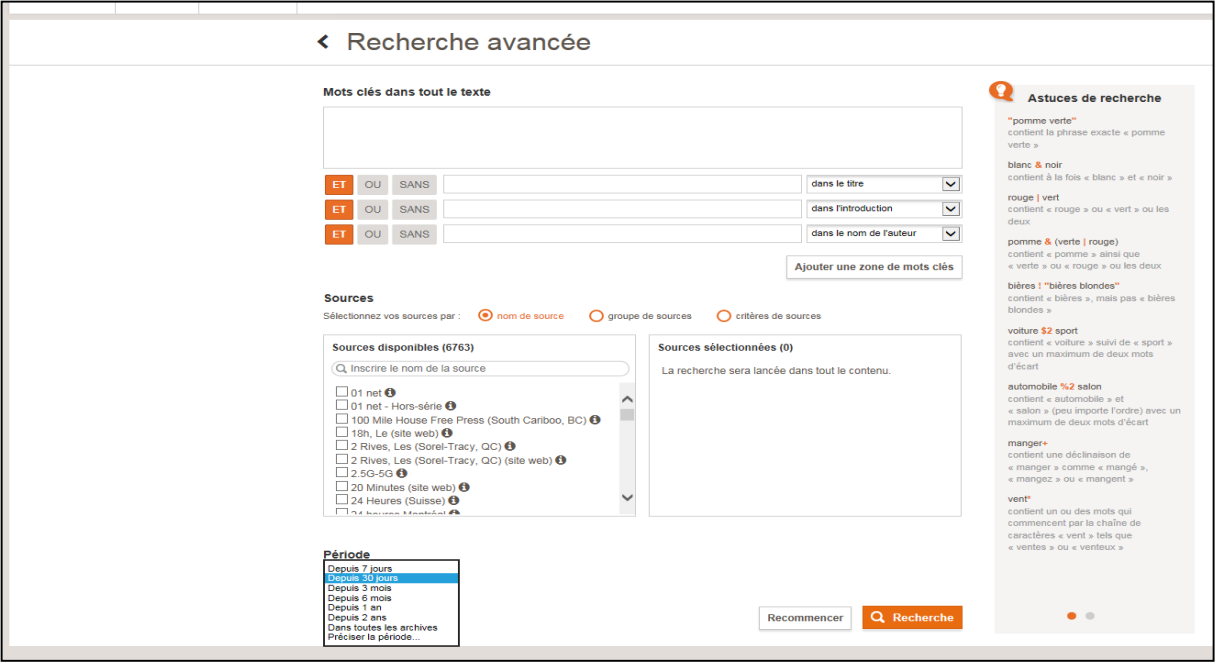

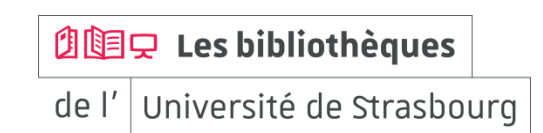

#### **EUROPRESSE 5/8**

#### **Comment construire ma recherche ?**

-Je peux sélectionner un ou plusieurs titres de journaux pour limiter ma recherche en utilisant la sélection par « nom de source ».

En utilisant la rubrique  $\boxed{\bullet}$  je peux connaître la période couverte en ligne pour chaque journal.

#### Exemple :

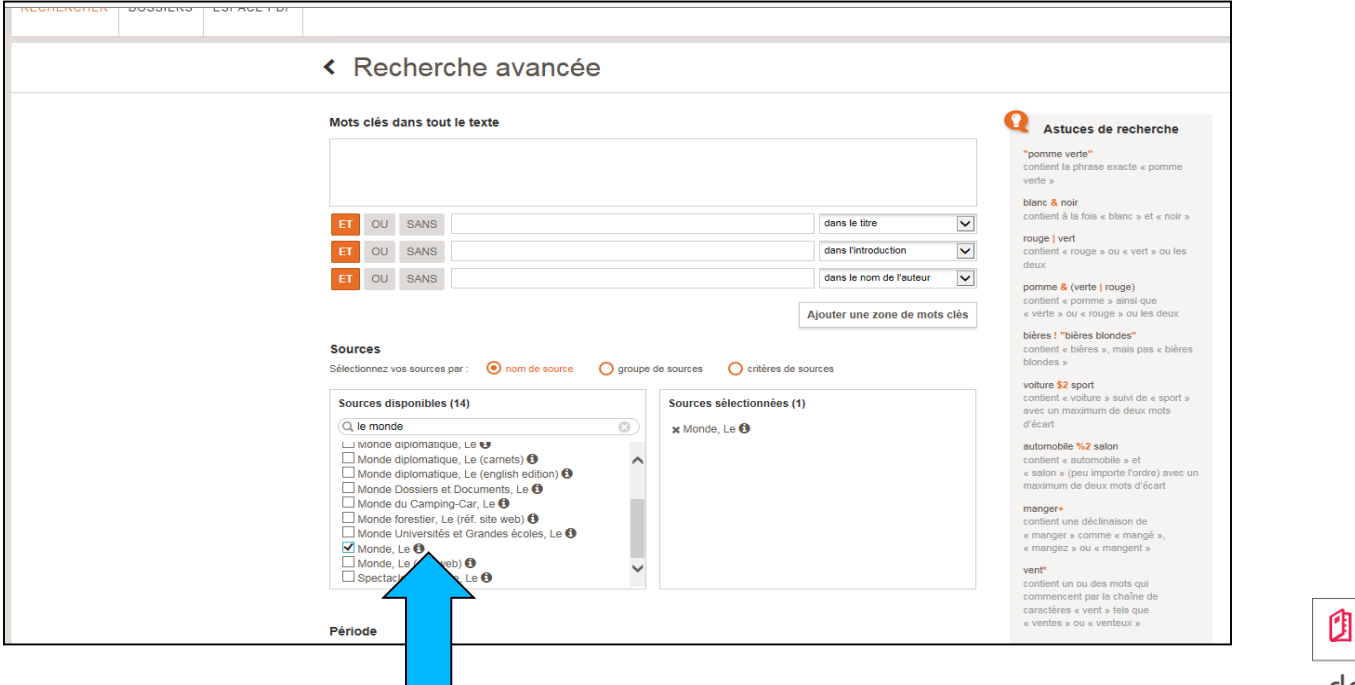

l 国只 Les bibliothèques

de l' Université de Strasbourg

#### **EUROPRESSE 6/8**

#### **Comment construire ma recherche ?**

-Lorsque j'effectue une recherche sur des journaux en langue étrangère, je dois saisir les termes de recherche dans la langue concernée.

Exemple en utilisant la sélection par « critères de sources » :

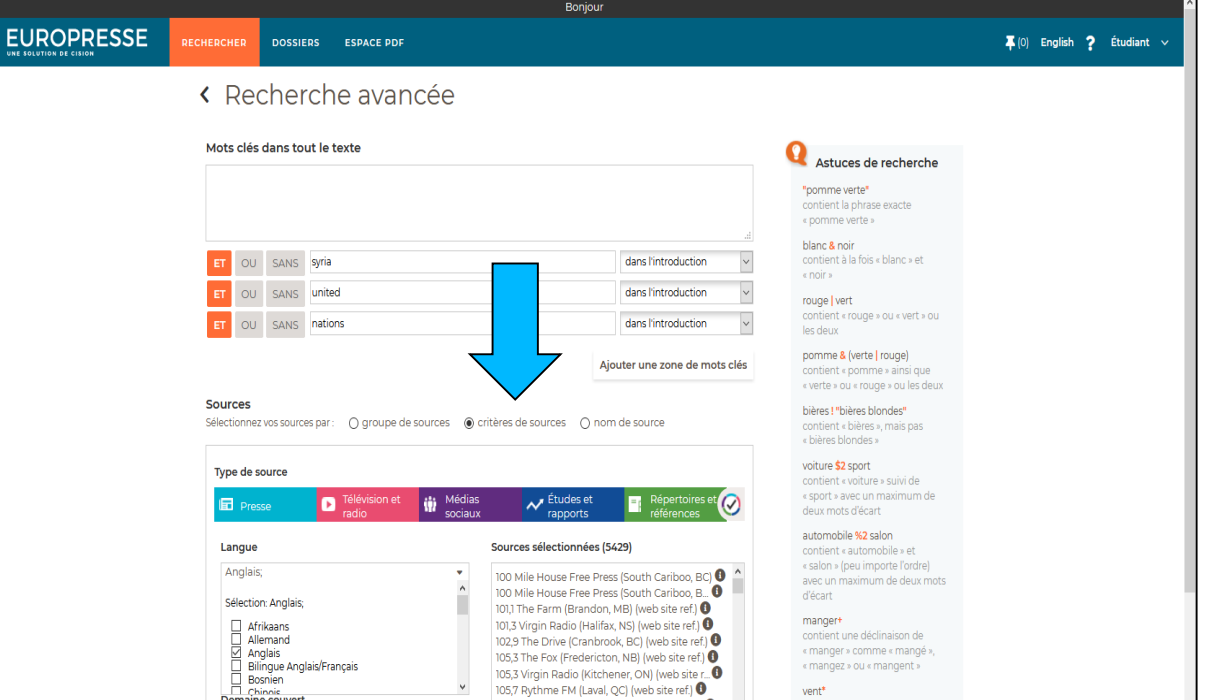

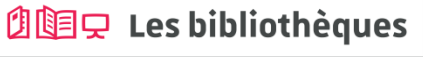

## **Des ressources pour accéder à la presse**

bu.unistra.fr **FUPA** 

#### **EUROPRESSE 7/8**

#### **Lecture des résultats**

Exemple :

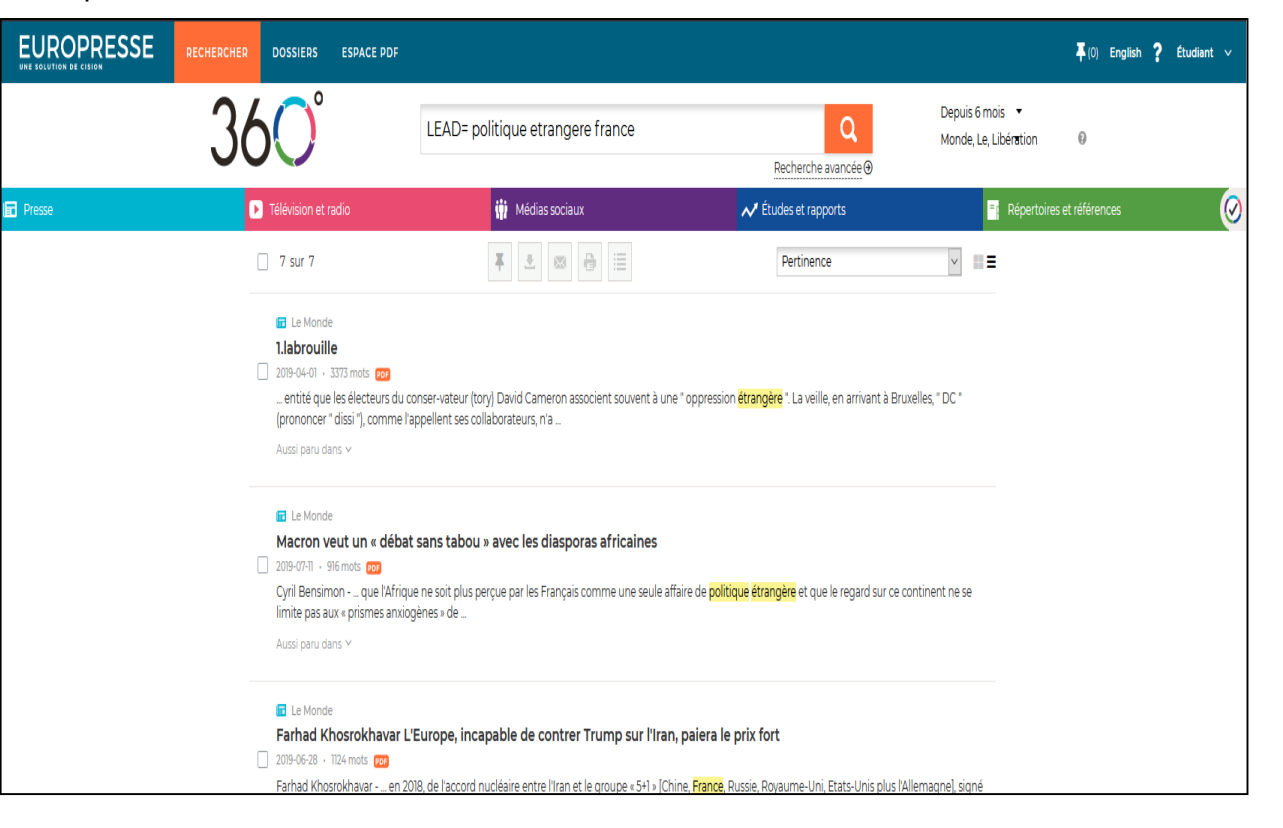

#### **创国只 Les bibliothèques**

## **Des ressources pour accéder à la presse**

**EUROPRESSE 8/8**

**Je peux accéder à un « kiosque » via « ESPACE PDF » pour certains journaux** Exemple :

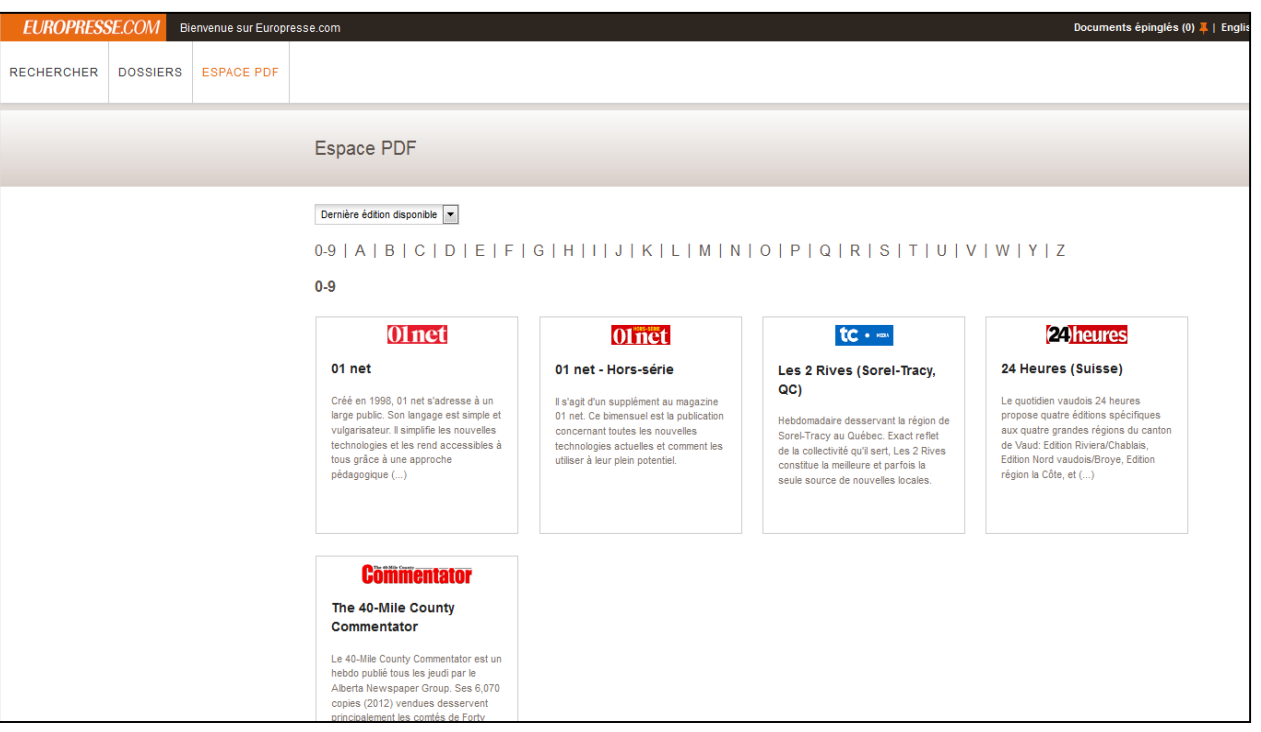

**创国只 Les bibliothèques** 

de l' Université de Strasbourg

bu.unistra.fr

 $f \vee p$  is

#### **Vocable 1/6**

#### **Contenu**

Magazines bimensuels Vocable **anglais, allemand et espagnol**.

Lecture et écoute d'articles en langue originale sur l'actualité.

Préparation au test Toeic® pour l'anglais.

#### **Derniers numéros parus**

Menu de navigation à gauche de l'écran.

La page de connexion vous positionne sur l'onglet « dernière parution » : parution en cours.

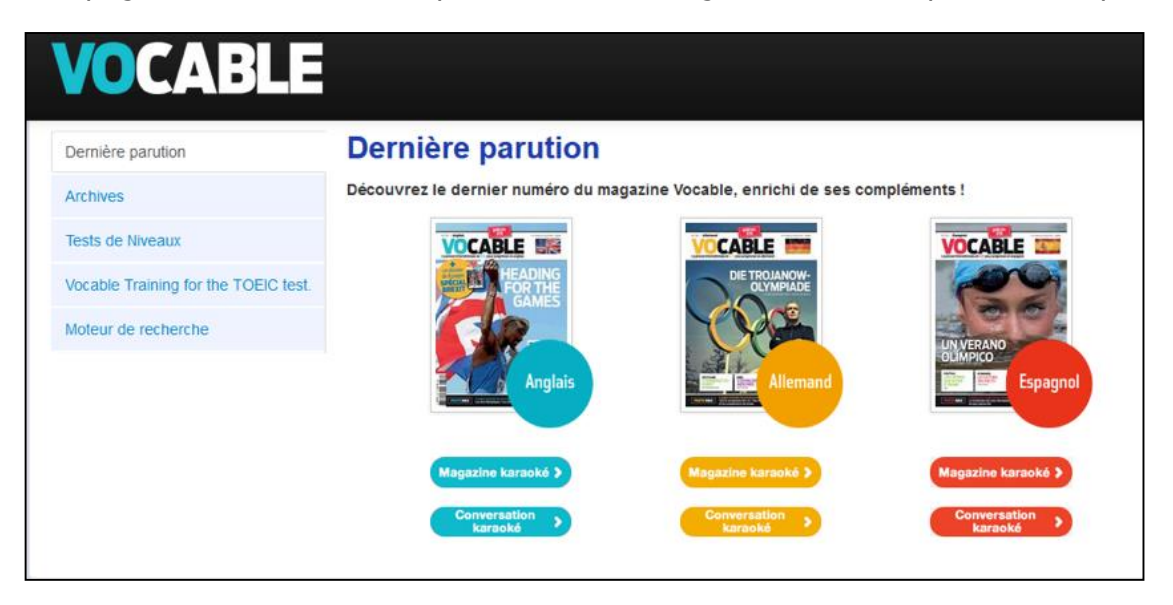

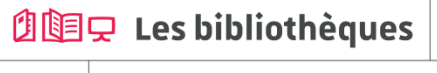

bu.unistra.fr

f y p a

## **Des ressources pour s'autoformer en langues**

#### **Vocable 2/6**

#### **Le magazine karaoké**

Lire les articles du magazine sur l'écran.

Le texte change de couleur au fur et à mesure que la bande son se déroule. Exemple :

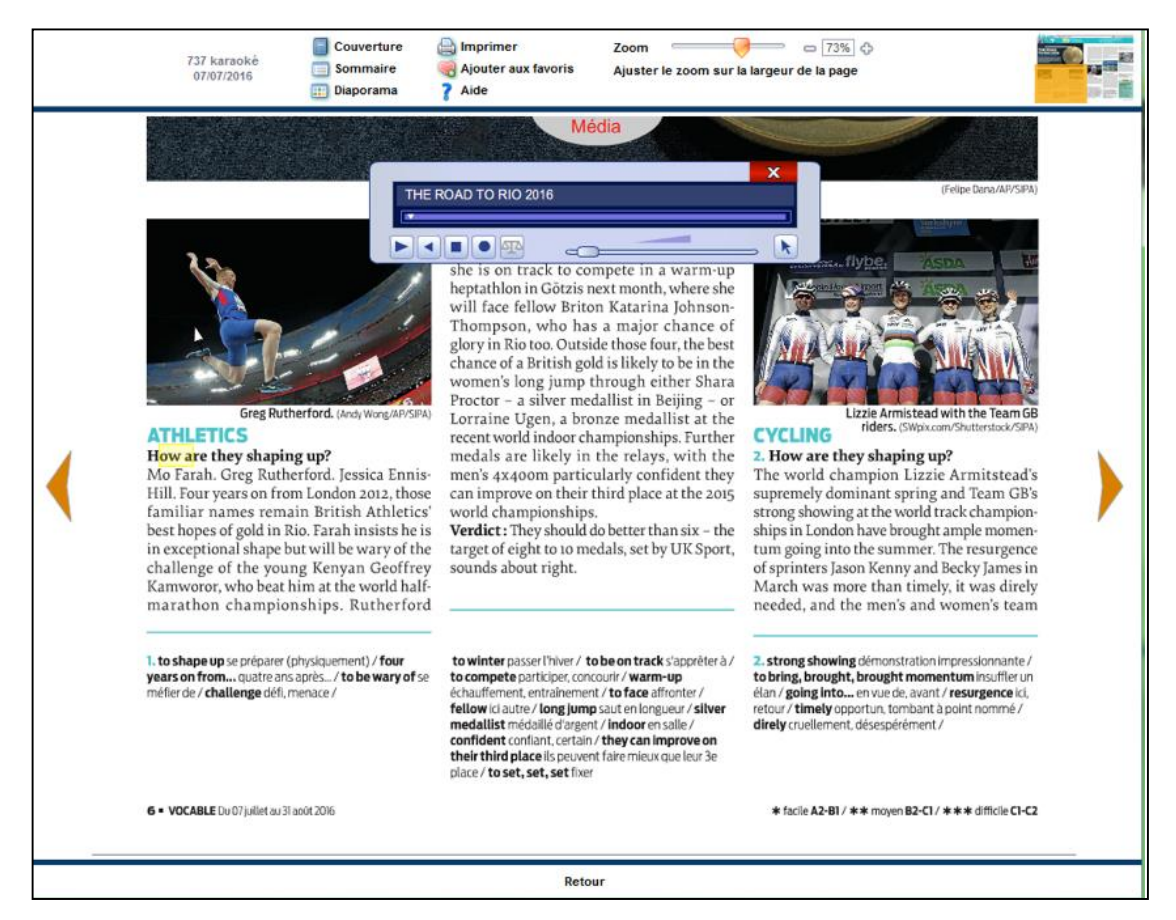

#### **创国只 Les bibliothèques**

bu.unistra.fr

 $9<sup>h</sup>$ 

#### **Vocable 3/6**

#### **Les tests de niveaux**

Ils permettent d'évaluer votre niveau de départ et de suivre votre progression dans la langue.

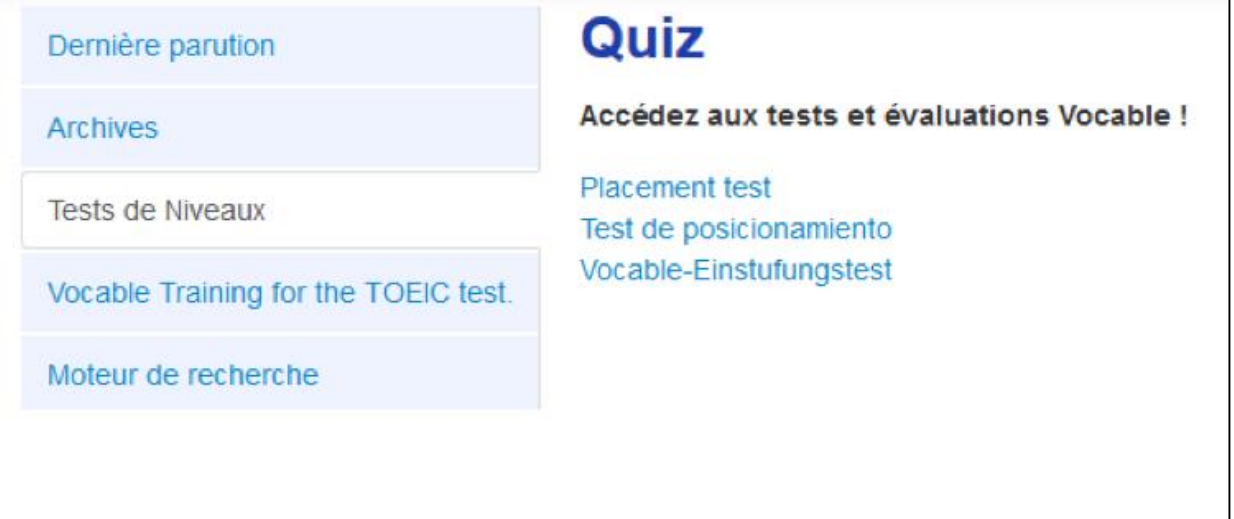

**创国只 Les bibliothèques** 

bu.unistra.fr

 $f \circ \varphi$  is

#### **Vocable 4/6**

#### **Préparation à l'examen Toeic®**

Pour l'anglais : entraînement et préparation à l'examen Toeic®.

- -« Vocable Training for the Toeic® test » : mini test d'entraînement de 30 min.
- -« Full Toeic® » : test Toeic® blanc de 2h.

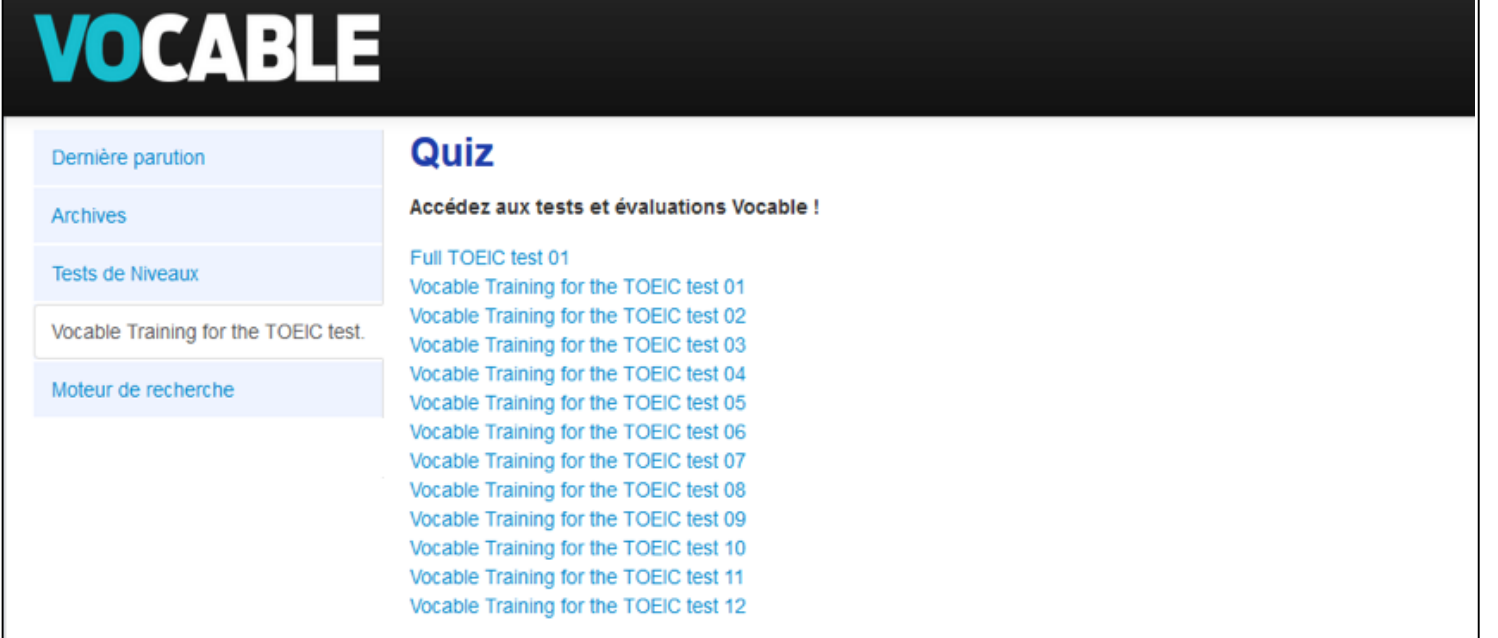

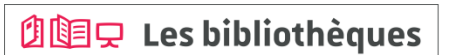

de l' Université de Strasbourg

#### **Vocable 5/6**

#### **Le moteur de recherche**

Sélectionner, à partir de différents critères, les articles de Vocable parmi plus de 6 ans d'archives et en fonction :

- de la langue.
- d'une rubrique, un thème, un mot clé.
- du niveau.
- de la présence de reportages vidéo (et leur quiz de compréhension associé).

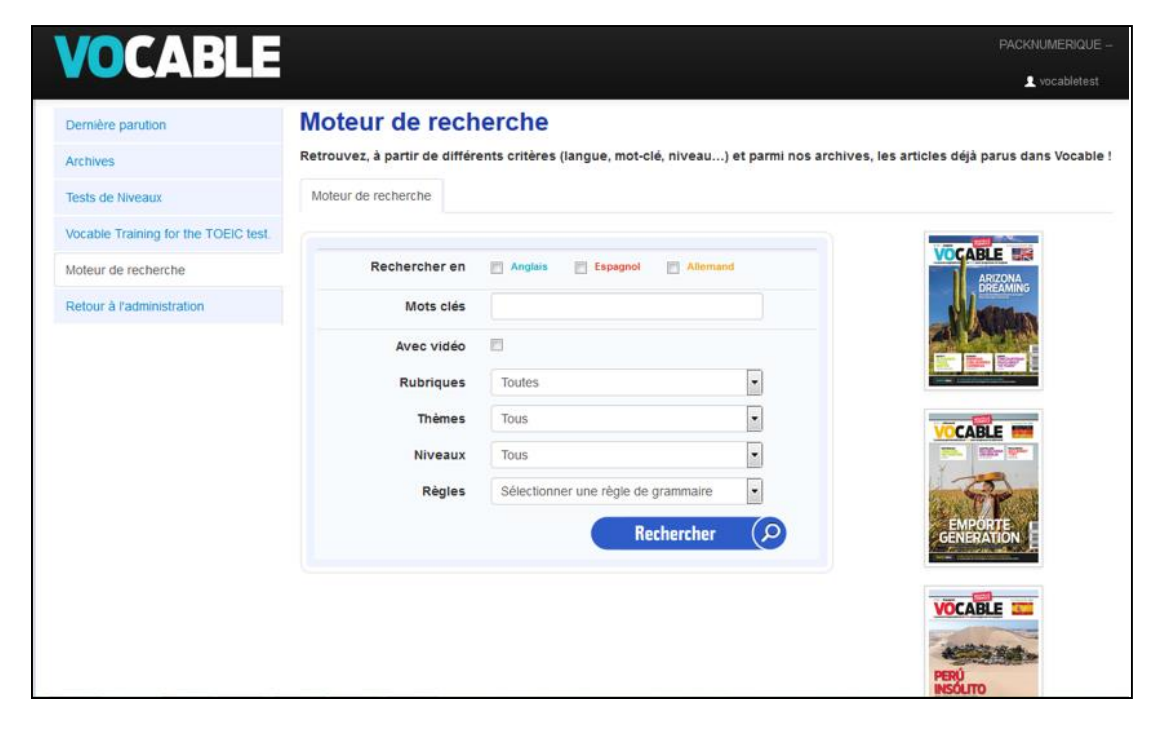

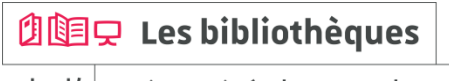

#### **Vocable 6/6**

#### **Le moteur de recherche**

Parmi les ressources disponibles associées à un article, vous pourrez retrouver :

- l'article (format pdf).
- la lecture audio de l'article (format mp3).
- une vidéo relative à l'article (en « streaming »).
- un quiz de compréhension associé à la vidéo (format pdf).
- les règles de grammaire (format html/texte).
- les exercices associés aux règles de grammaire avec leurs corrections (format pdf).

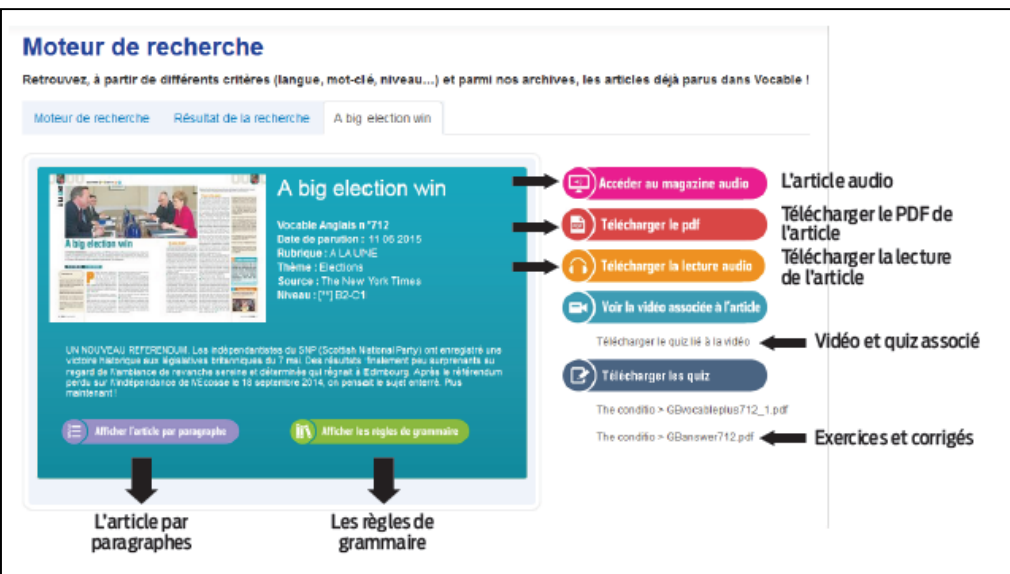

## **创国只 Les bibliothèques**

bu.unistra.fr  $9<sup>h</sup>$ 

#### **MyCOW 1/5**

#### **Contenu**

MyCOW est une plate-forme d'autoformation en anglais qui permet de pratiquer la langue tout en s'informant.

A partir d'articles de presse écrits et audio, pour enrichir son vocabulaire, améliorer sa compréhension, sa prononciation et son écoute.

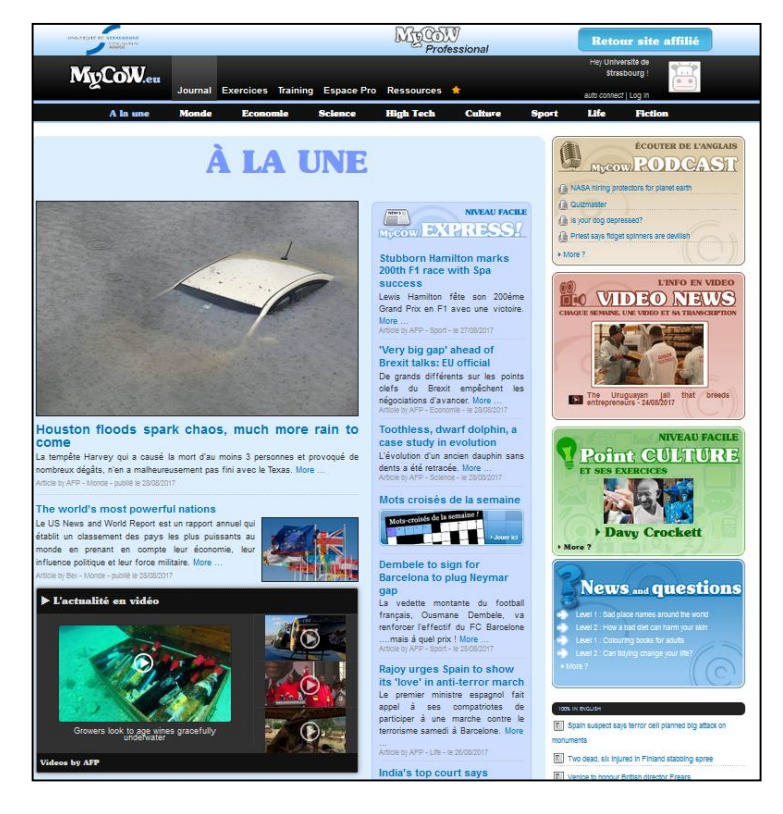

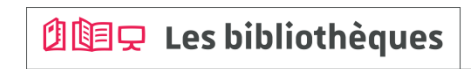

bu.unistra.fr

f y p a

#### **MyCOW 2/5**

#### **Journal**

Chaque jour, le site publie des articles adaptés qui suivent de près l'actualité internationale.

- Niveaux débutant et intermédiaire : « MyCOW express » + « A la une ».

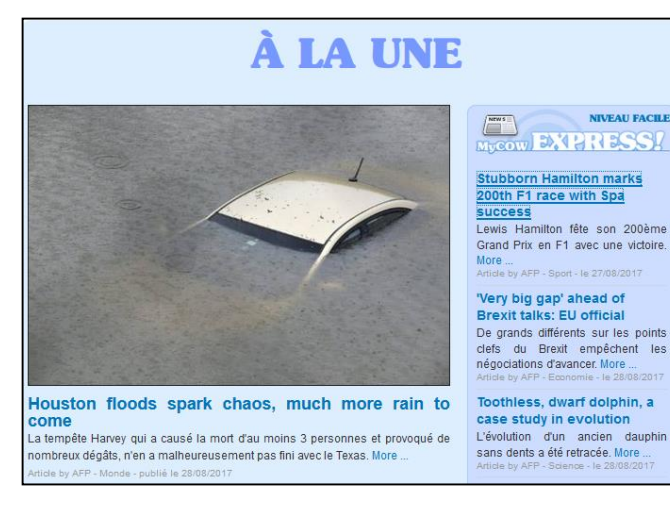

Ecouter l'article, changer le débit de lecture, l'accent, télécharger au format mp3.

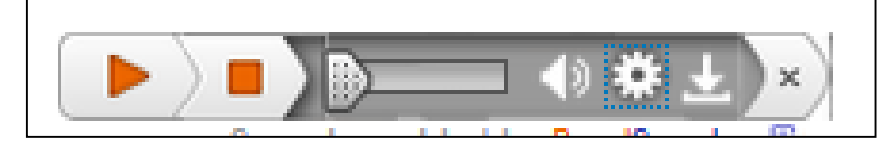

- Niveau avancé : « podcasts », articles « 100% in english » et vidéos (colonne de droite).

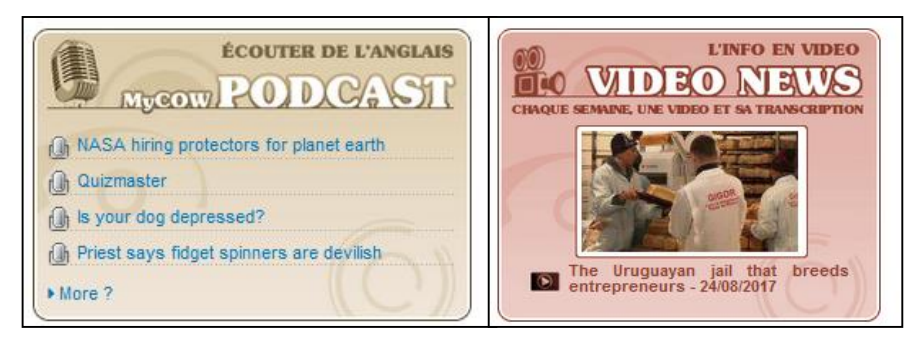

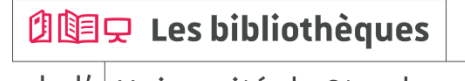

bu.unistra.fr

f y p a

#### **MyCOW 3/5**

#### **Les exercices et tests**

Exercices interactifs sur base écrite ou audio.

Chaque exercice dispose d'une page de correction.

Les ressources audio proposent de nombreux accents différents.

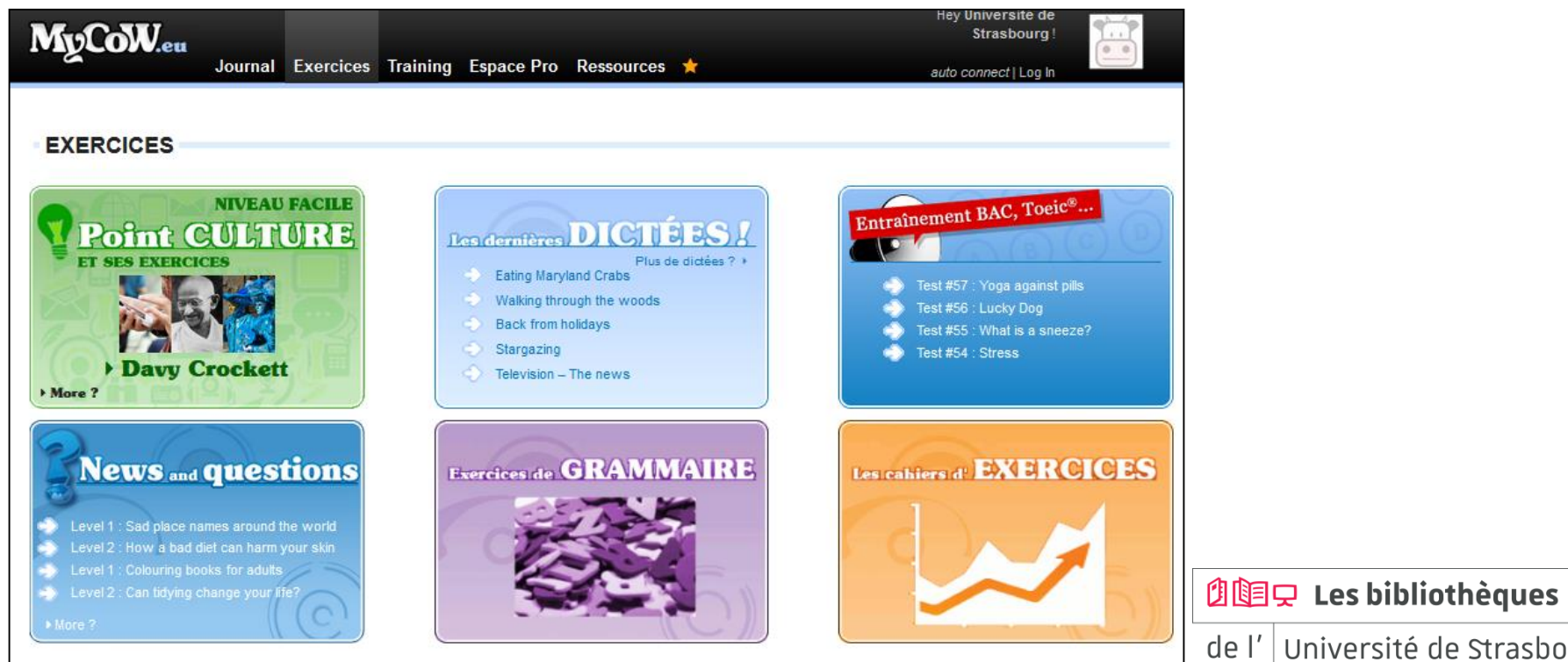

de l' Université de Strasbourg

#### **MyCOW 4/5**

#### **Les ressources**

Différents outils : aide à la prononciation, fiches de grammaire, fiches de vocabulaire courant ou professionnel.

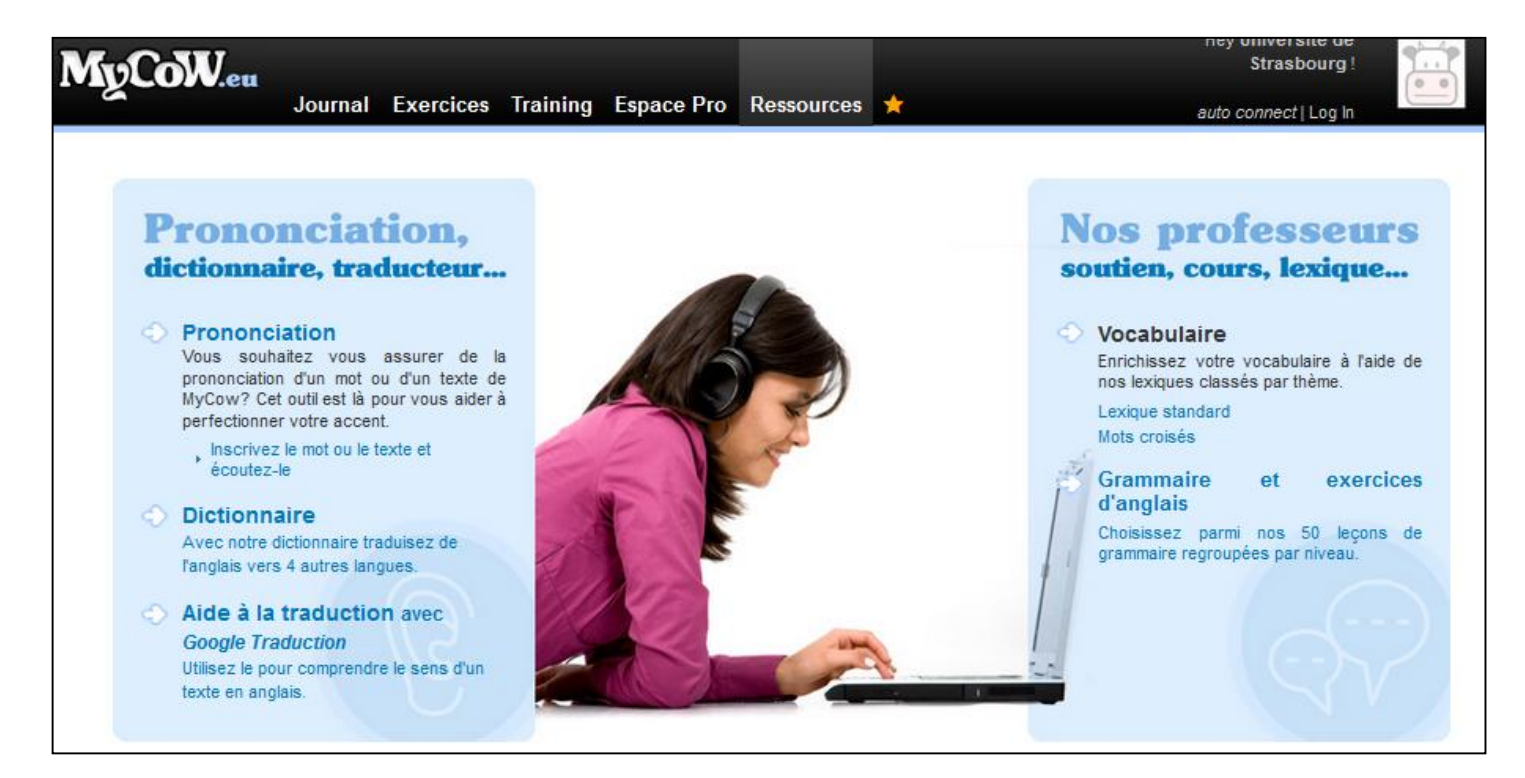

**创国只 Les bibliothèques** 

bu.unistra.fr

f y p a

**创国只 Les bibliothèques** 

de l' Université de Strasbourg

### **MyCOW 5/5**

#### **« Espace Pro »**

Il rassemble plusieurs types de ressources (lexiques, dictées, tests) dédiées à différentes activités professionnelles.

Le traitement de texte intégré MyWord offre une assistance pour la réalisation de courriers ou de courriels professionnels.

Les kits de survie sont constitués de phrases-clefs autour de thèmes variés.

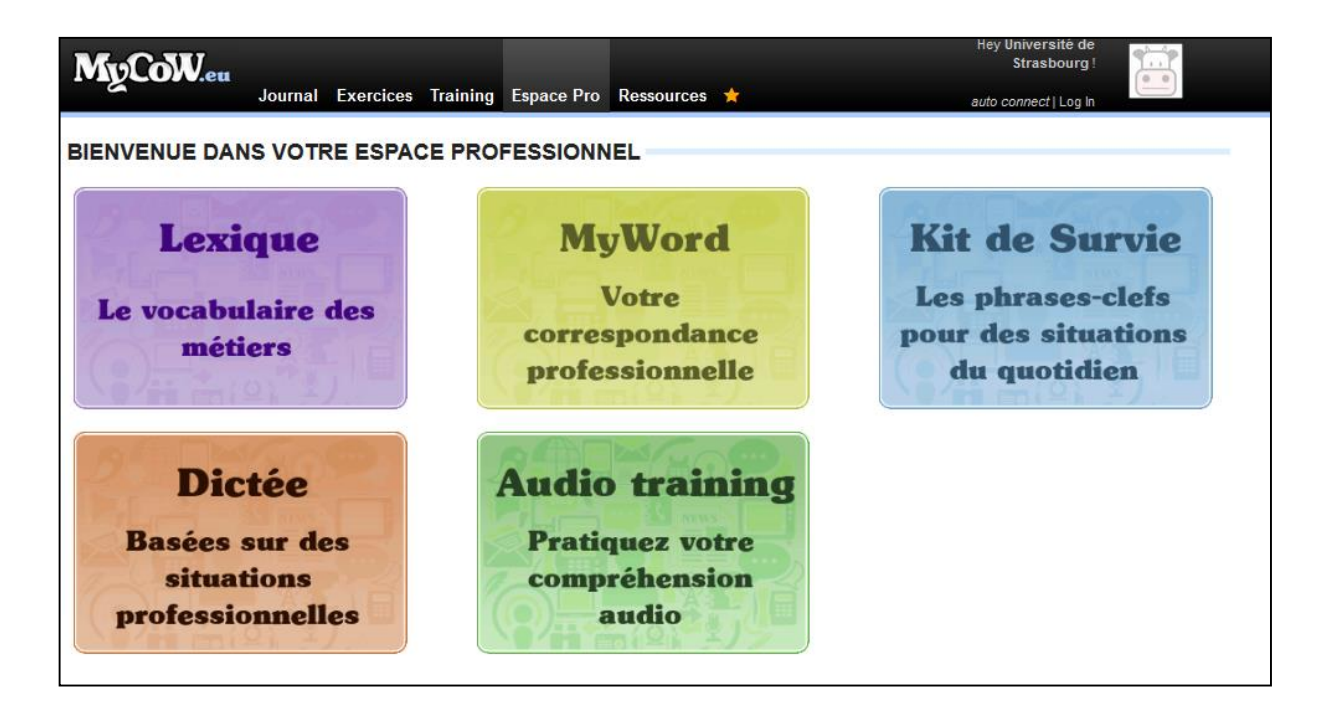

#### **Relais langues Unistra 1/1**

#### **Contenu**

Ce sont des relais issus des Centres de Ressources de Langues (CRL) de l'Université de Strasbourg qui donnent accès à des sélections de sites pour apprendre l'anglais, l'espagnol, l'allemand, le FLE (français langue étrangère)…

Ces relais sont régulièrement mis à jour et étoffés par les professeurs des C.R.L.

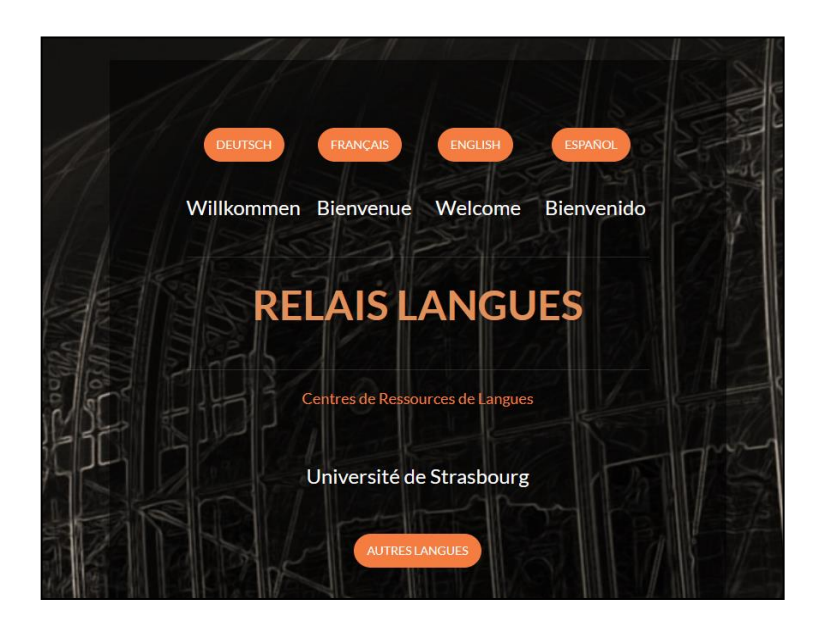

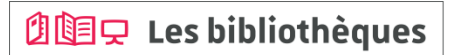

de l' Université de Strasbourg

#### **Kompass 1/2**

#### **Contenu**

KOMPASS (Europe) est une base de données factuelles sur les entreprises et leurs activités.

- Aide disponible avec une vidéo de démonstration.
- Connexion avec « M. Strasbourg » : accès payé par l'université.

Type de documents : **information factuelle sur les entreprises.** Kompass référence plusieurs millions d'entreprises dans de nombreux pays d'Europe.

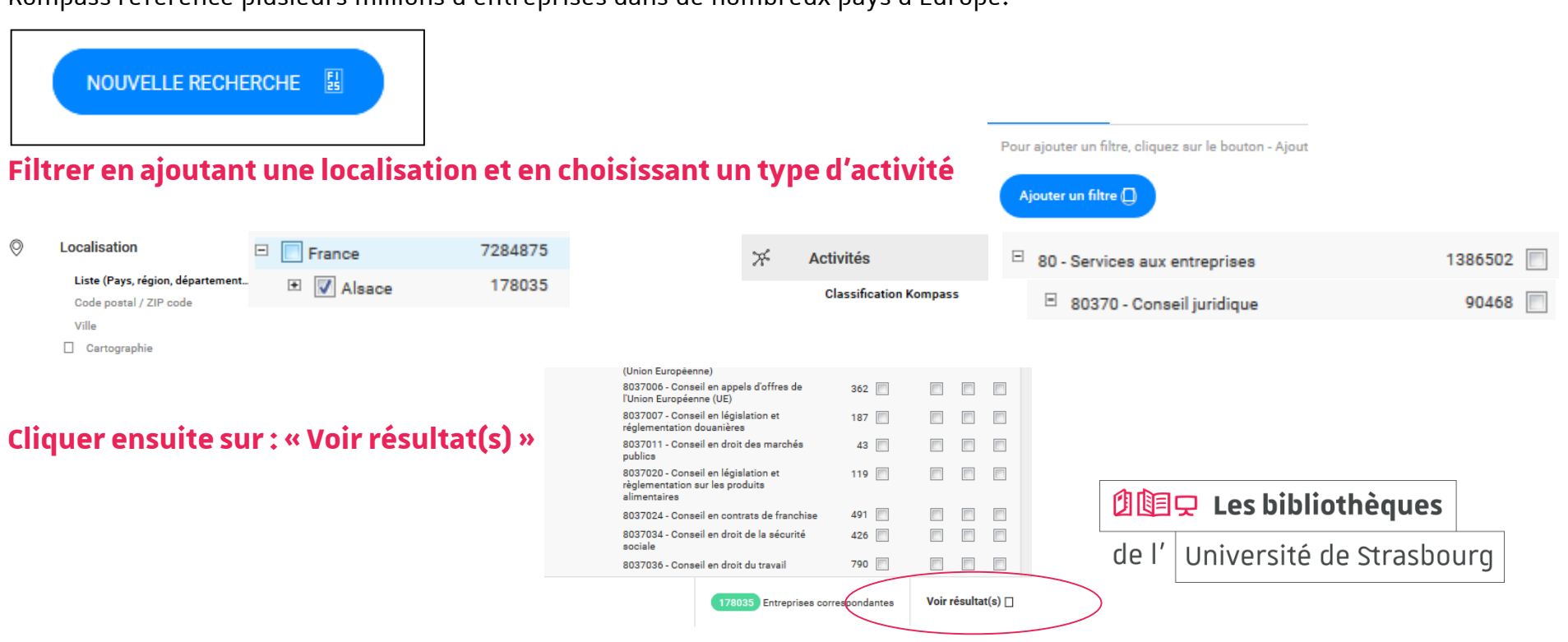

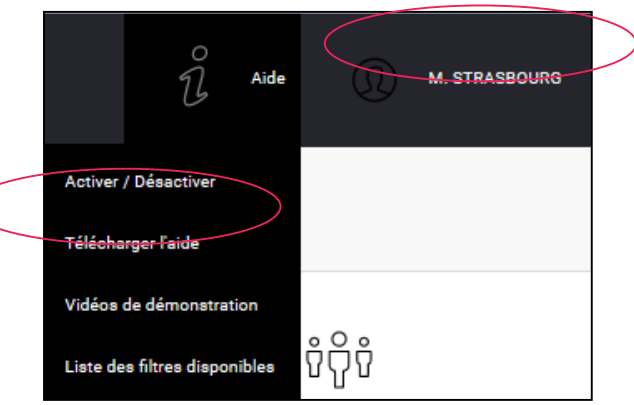

#### **Kompass 2/2**

#### **Afficher la liste des résultats**

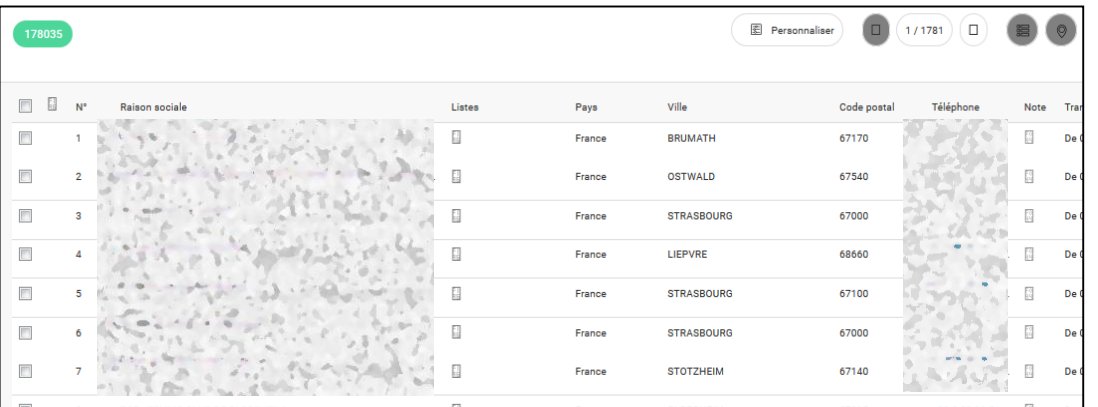

#### **Afficher un résultat**

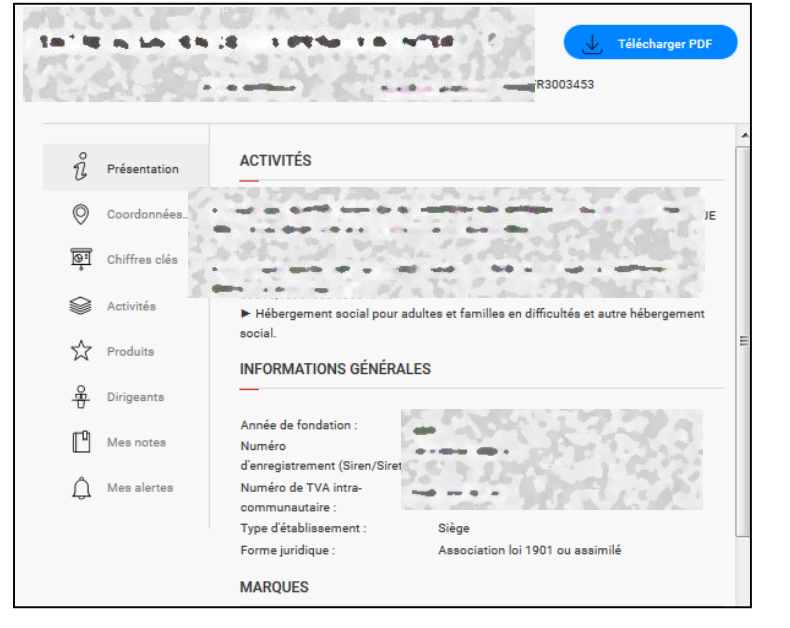

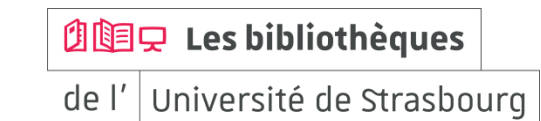

**Recherche de livres (rédiger son CV, sa lettre de motivation…) 1/7**

#### **« Catalogue » sur bu.unistra.fr**

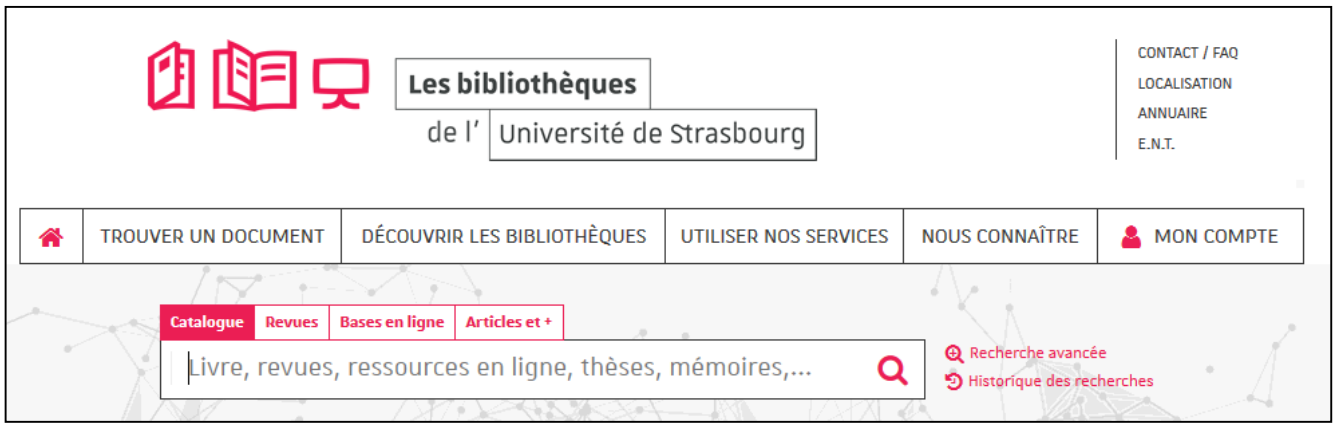

Saisir les mots importants de la recherche

Exemple : lettre\* motivation pour couvrir le singulier et le pluriel en une seule recherche (lettre / lettres)

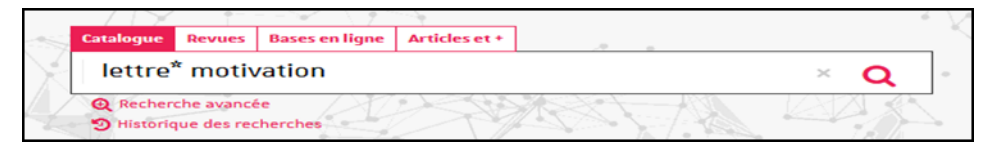

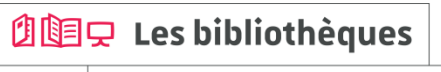

bu.unistra.fr f y p a

**Recherche de livres (rédiger son CV, sa lettre de motivation…) 2/7**

#### **Trier les résultats par date / pertinence**

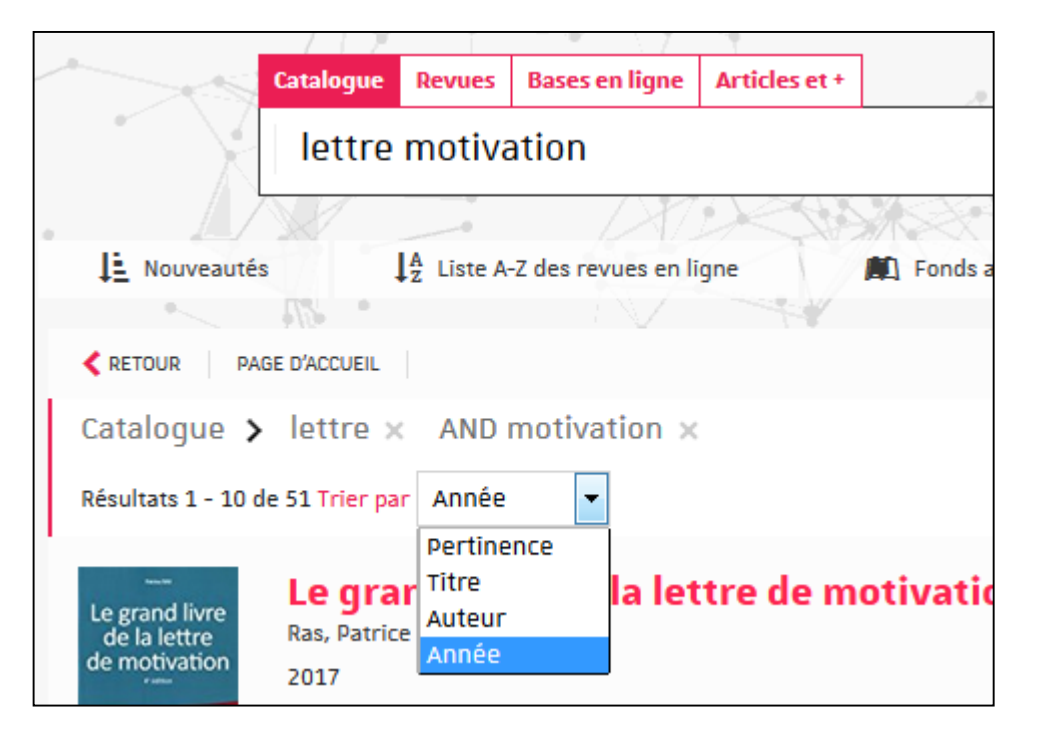

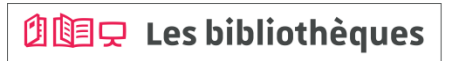

### **Des ressources pour trouver un stage**

bu.unistra.fr  $f \times P$  is

### **Recherche de livres (rédiger son CV, sa lettre de motivation…) 3/7**

### **Affiner votre recherche par bibliothèque, par sujet…**

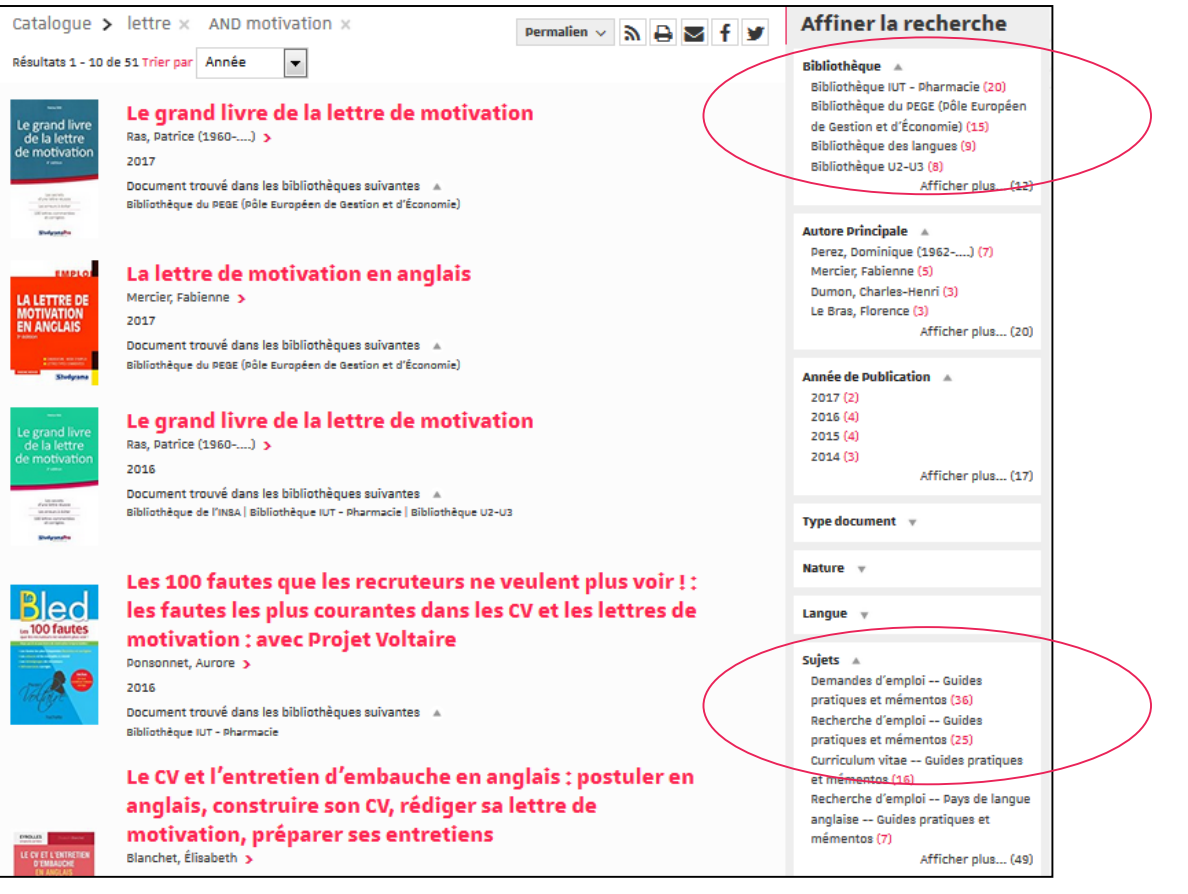

### **创国只 Les bibliothèques**

#### **Recherche de livres (rédiger son CV, sa lettre de motivation…) 4/7**

#### **Localiser le document : bibliothèque et cote**

**Trouver d'autres documents, sur le même sujet, dans la même bibliothèque : « Etagère virtuelle »**

Exemple :

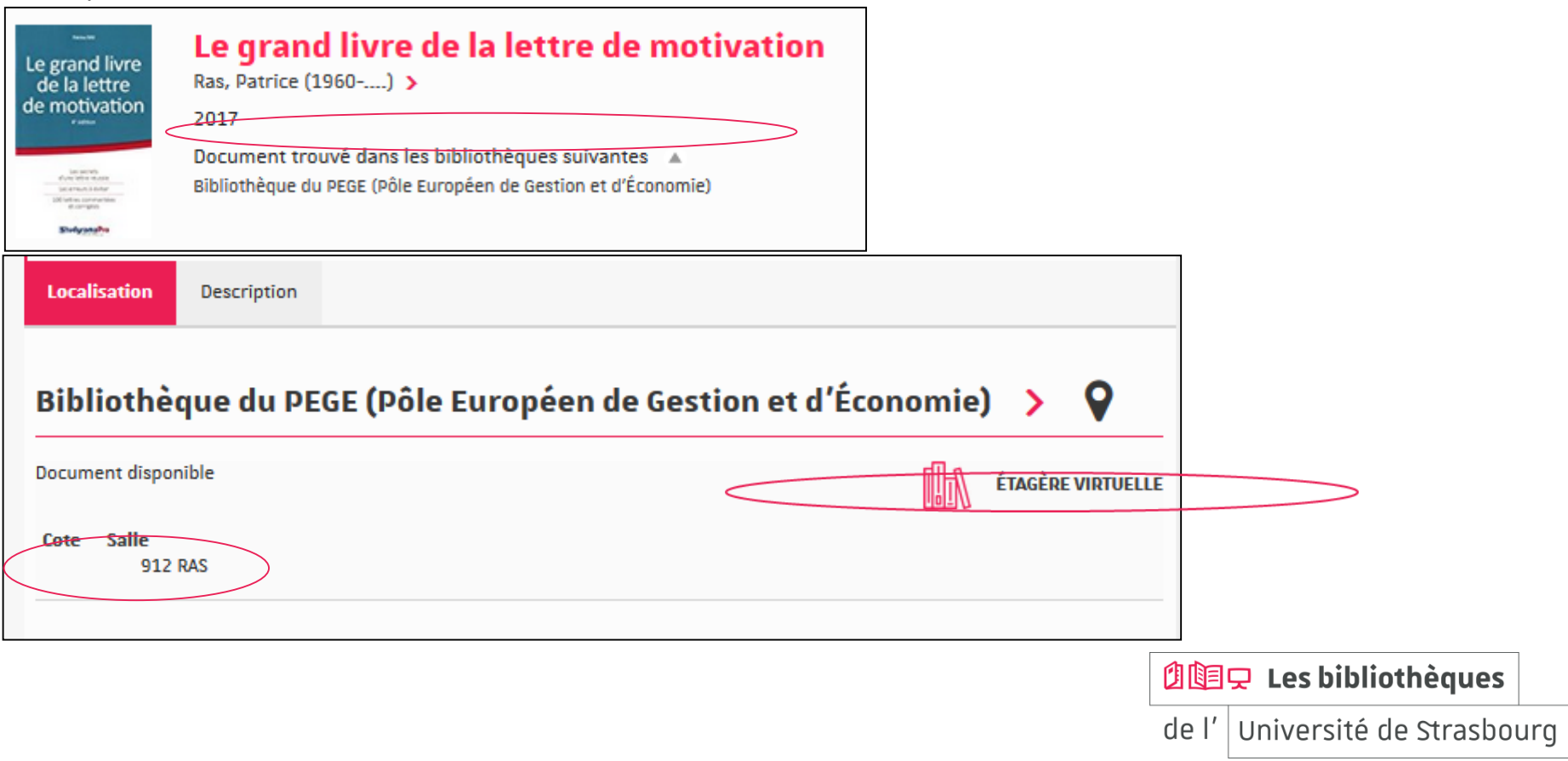

bu.unistra.fr f y p a

### **Recherche de livres (rédiger son CV, sa lettre de motivation…) 5/7**

#### **Trouver les informations sur la bibliothèque (adresse, horaires d'ouverture…)**

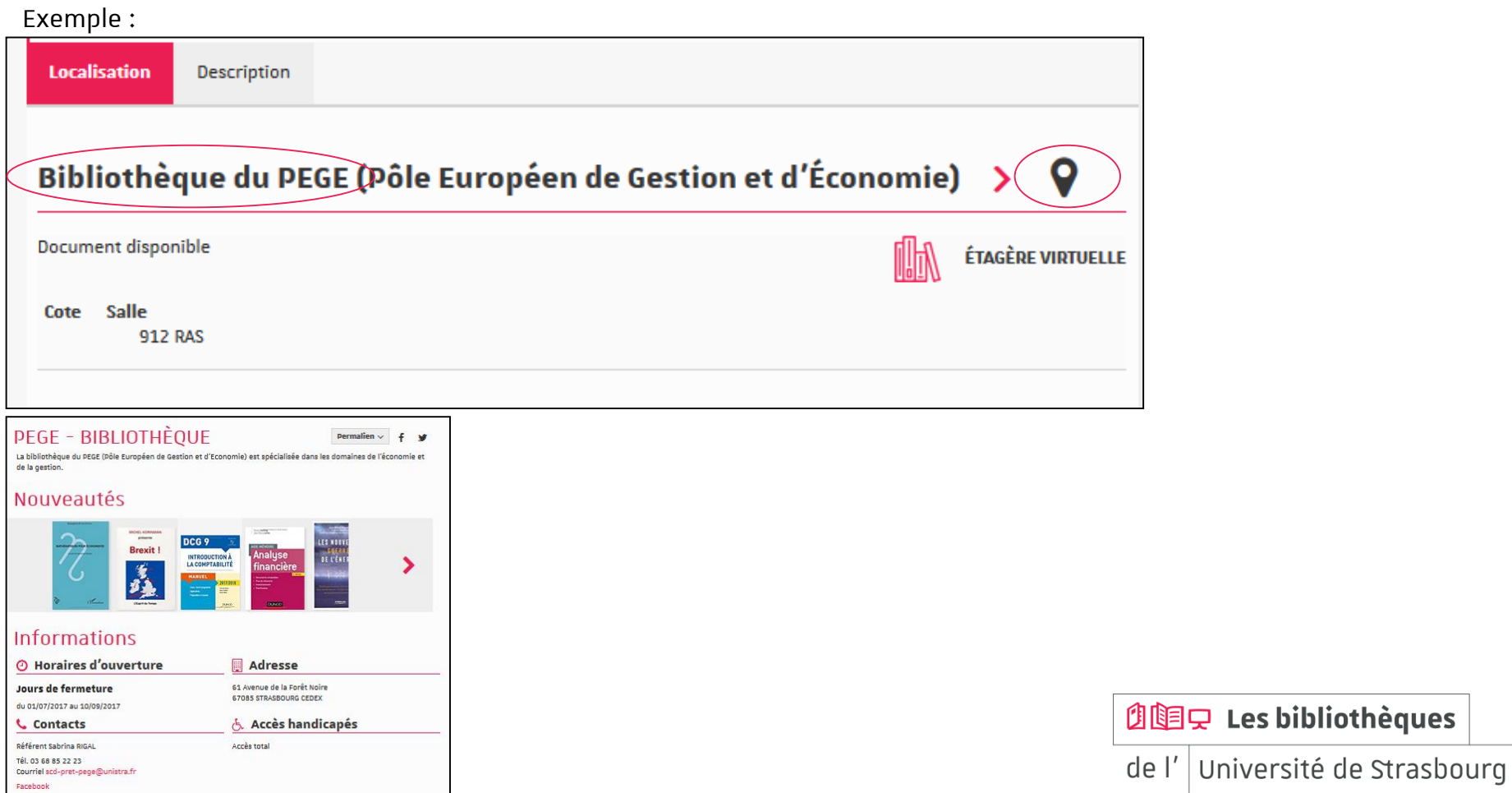

## **Des ressources pour trouver un stage**

bu.unistra.fr **fypa** 

### **Recherche de livres (rédiger son CV, sa lettre de motivation…) 6/7**

### **Trouver des livres en version numérique**

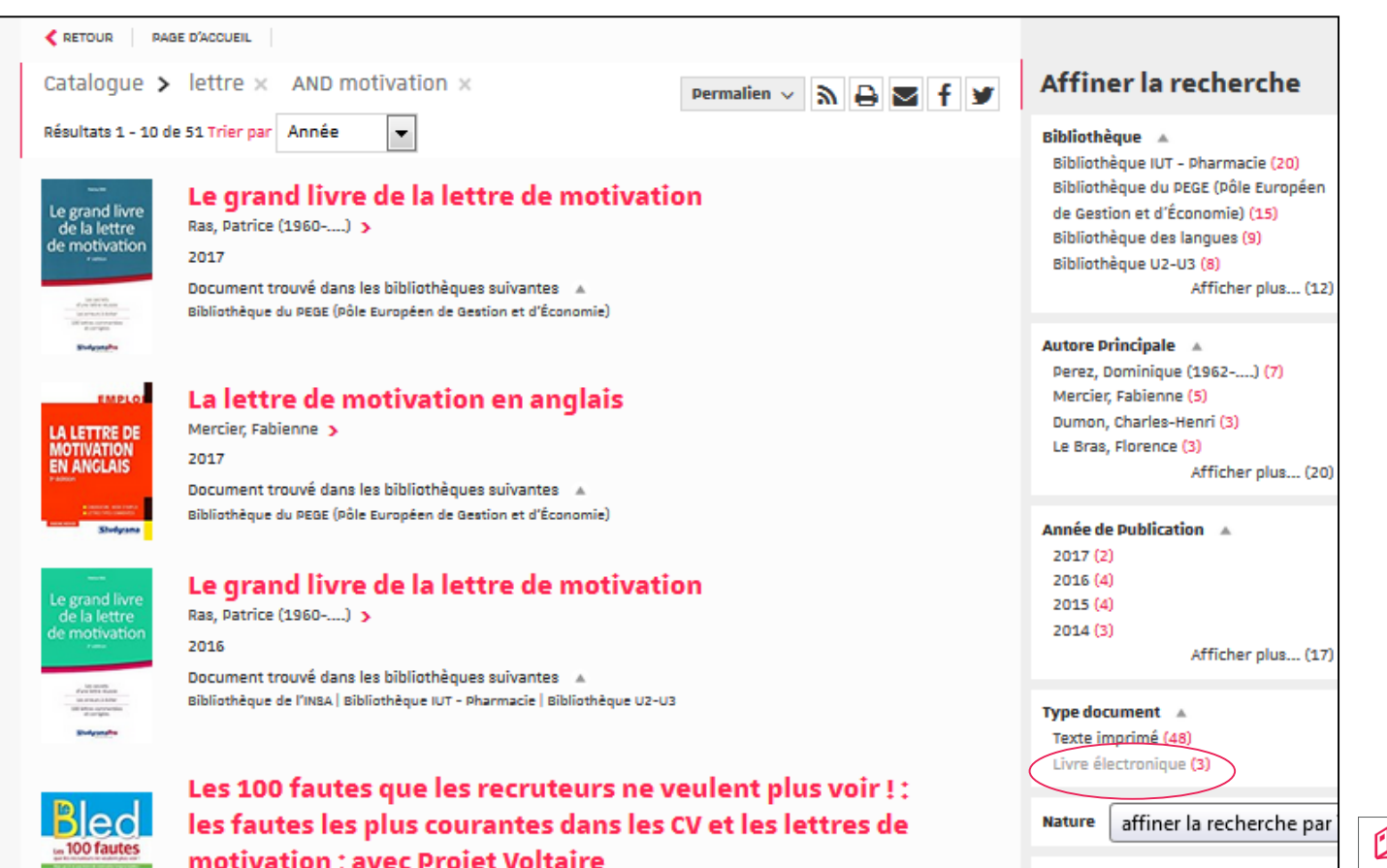

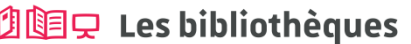

de l' Université de Strasbourg

### **Recherche de livres (rédiger son CV, sa lettre de motivation…) 7/7**

#### **A partir d'un résultat, trouver d'autres livres, sur le même sujet, dans différentes bibliothèques**

#### Exemple :

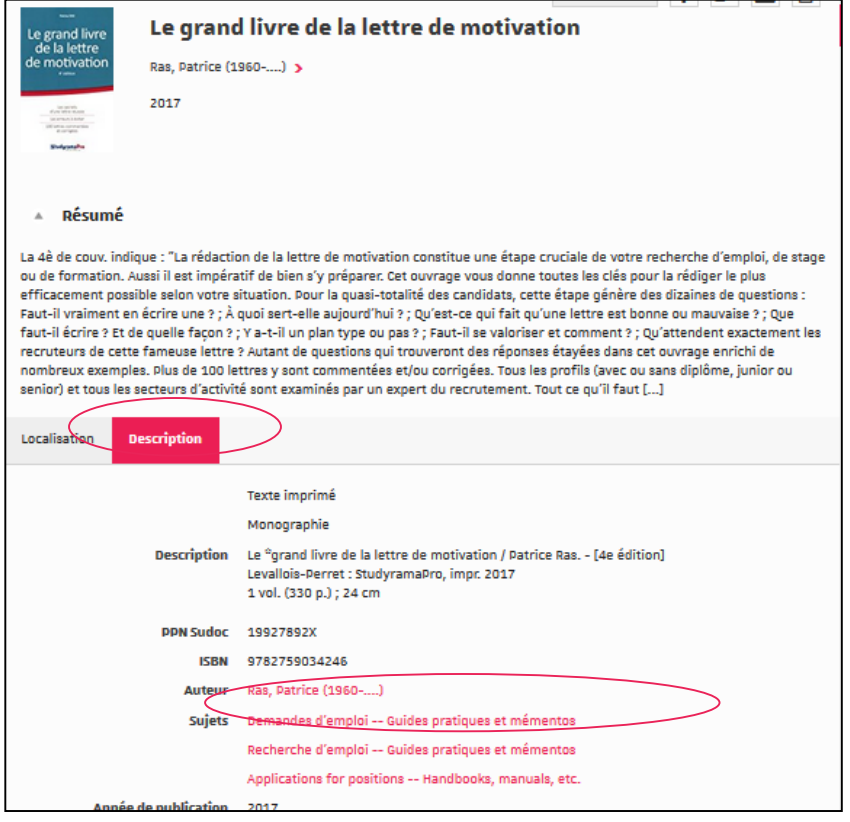

**创国只 Les bibliothèques** 

### **Espace Avenir 1/1**

#### **Depuis le site de l'Université de Strasbourg, rubrique « Formation » => « Orientation, stage, emploi »**

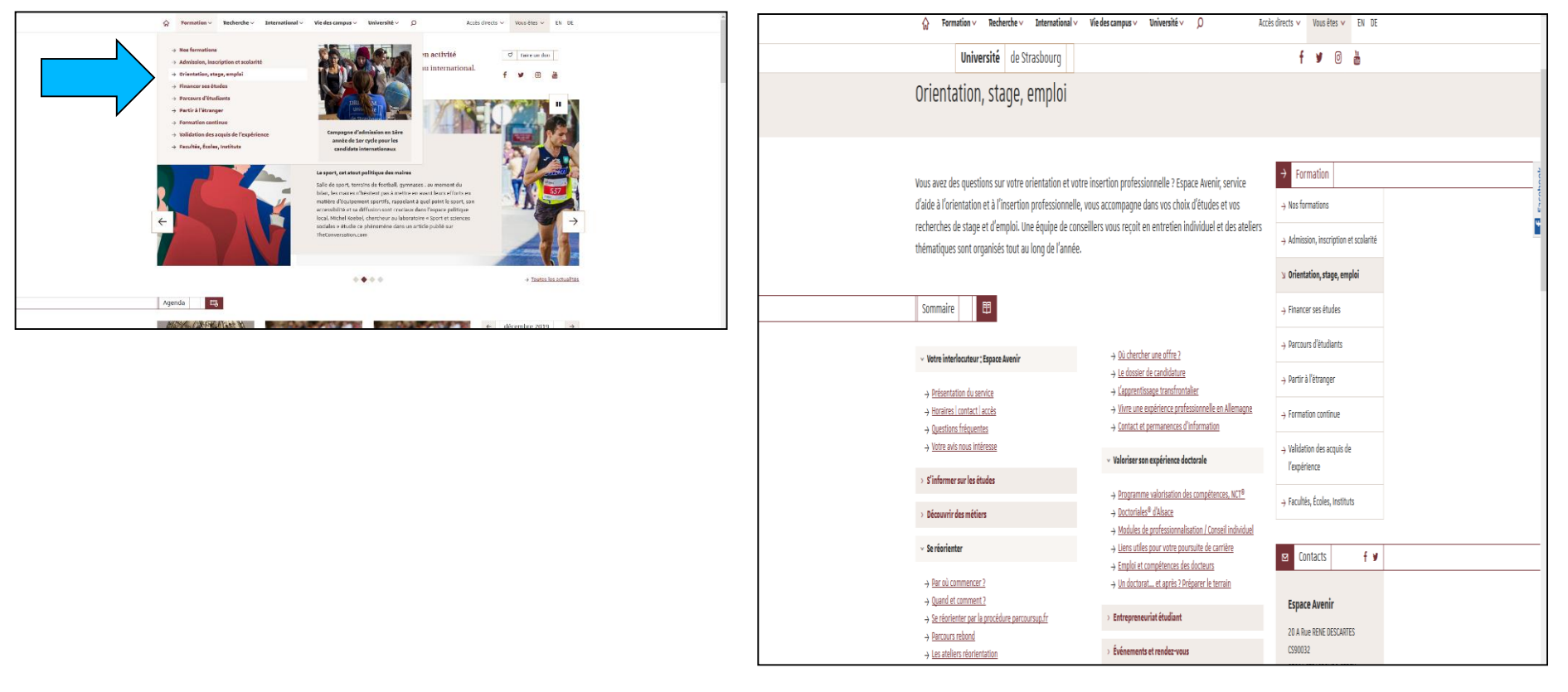

**创国只 Les bibliothèques** 

Université de Strasbourg  $de'$ 

#### **LEGIFRANCE : ACCES AUX TEXTES 1/3**

#### **Comment chercher un article de code ou une loi ?**

-Je choisis l'accès par « Les codes en vigueur » ou par « Les autres textes législatifs et réglementaires ».

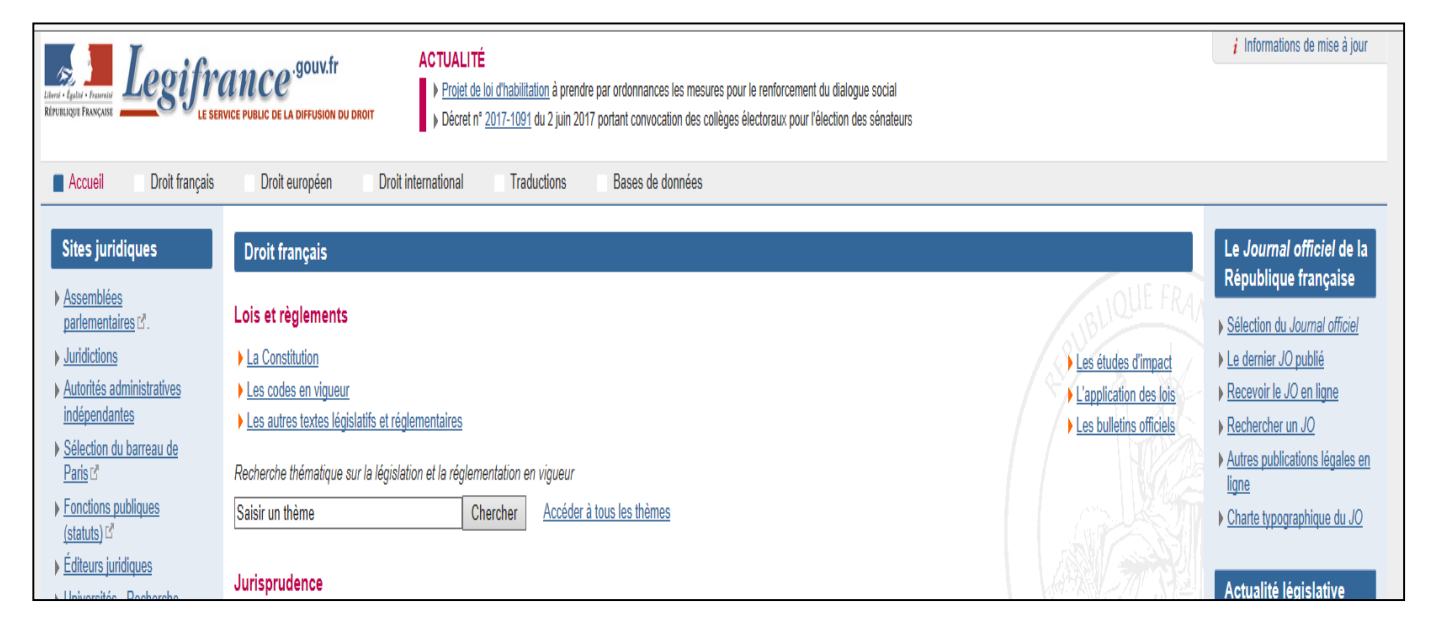

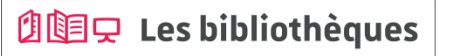

### **LEGIFRANCE : ACCES AUX TEXTES 2/3**

#### **Comment chercher un article de code ?**

-Pour rechercher un article de code, je sélectionne le code concerné et j'indique le numéro d'article recherché.

#### Exemple : article 229 du Code civil.

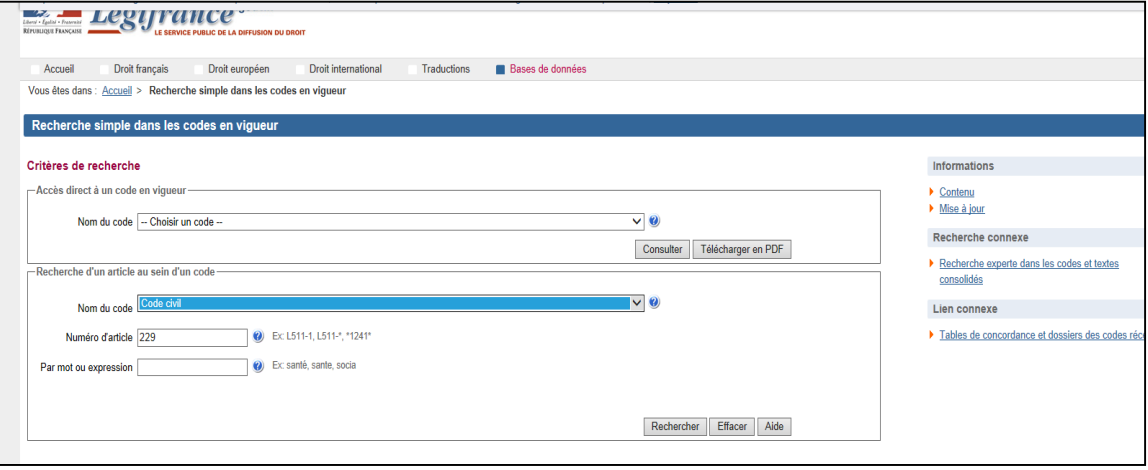

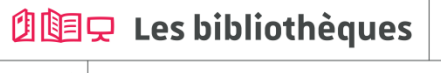

#### **LEGIFRANCE : ACCES AUX TEXTES 3/3**

#### **Comment chercher un article de loi ?**

-Pour rechercher une loi, j'indique la nature du texte avec son numéro ou sa date de signature.

Exemple : Loi n° 2016-297 du 14 mars 2016 relative à la protection de l'enfant.

J'accède ainsi à la version d'origine et à la version en vigueur de la loi recherchée.

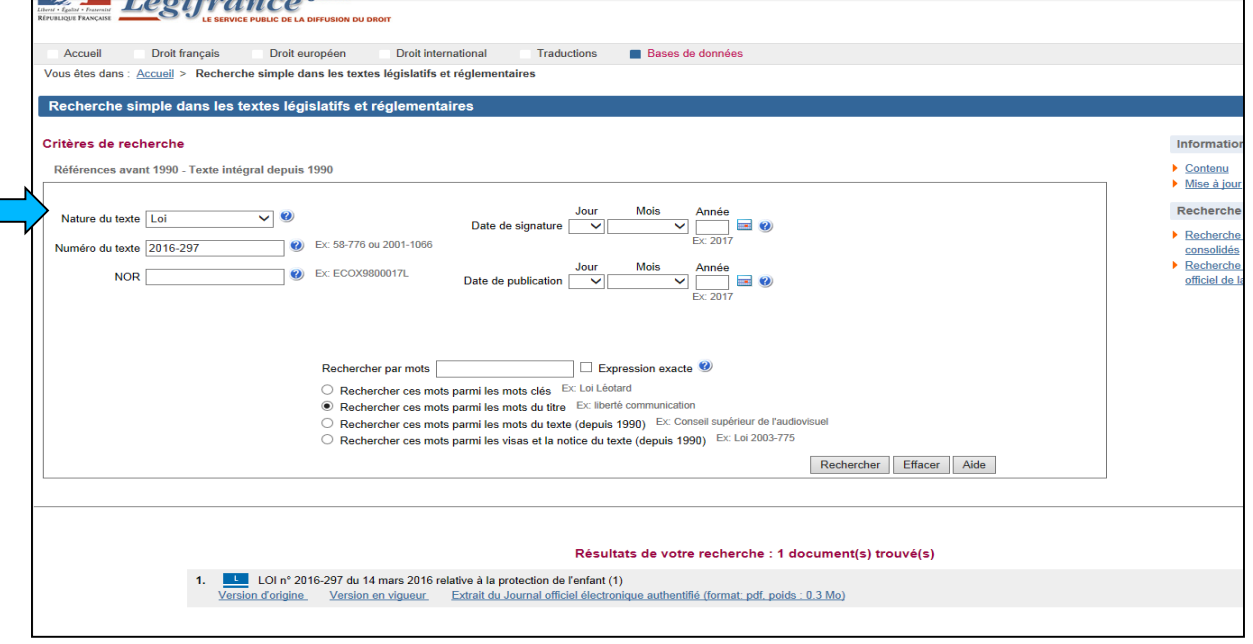

**创国只 Les bibliothèques** 

de l' Université de Strasbourg

bu.unistra.fr

**f ቃ** የ ሕ

#### **LEGIFRANCE : ACCES AUX DECISIONS DES JURIDICTIONS 1/1**

#### **Comment chercher une décision ?**

-Je choisis l'accès en fonction de la décision recherchée : jurisprudence constitutionnelle, administrative ou judiciaire.

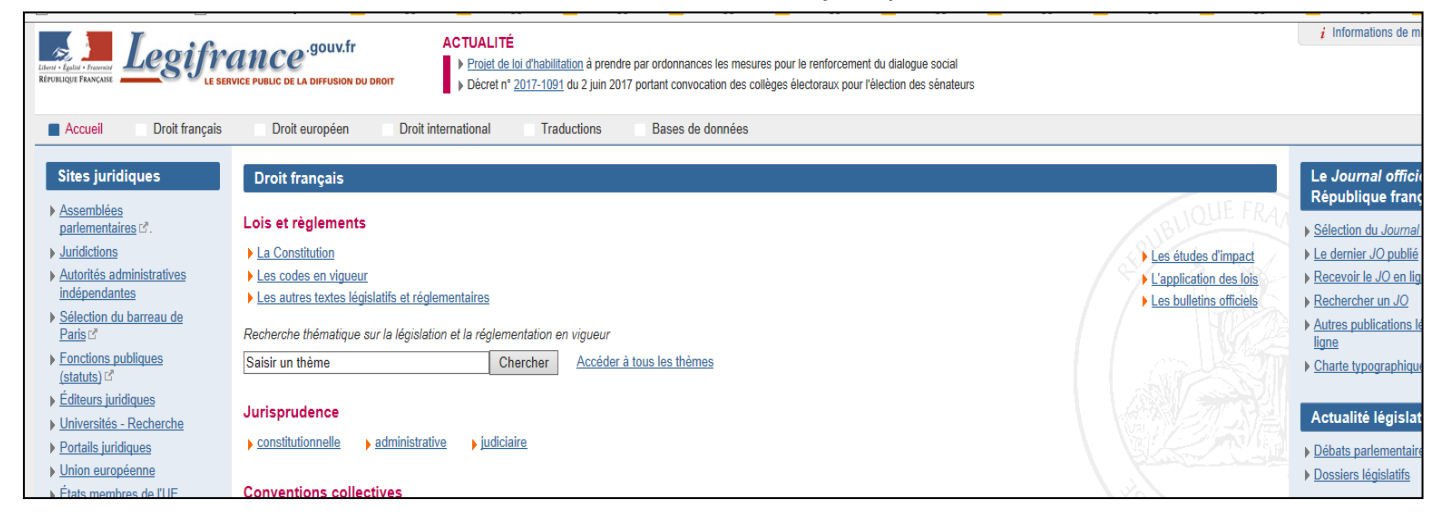

**创国只 Les bibliothèques** 

bu.unistra.fr

f y p a

#### **DALLOZ.FR : ACCES AUX ARTICLES DE DOCTRINE 1/2**

#### **Comment chercher un article de doctrine ?**

-Je choisis l'espace de travail « Etudiants ».

-Je peux ensuite choisir la rubrique « Approfondir » » pour sélectionner la revue recherchée.

Exemple : D. Fenouillet, Le divorce sans juge, D. 2016. 1424.

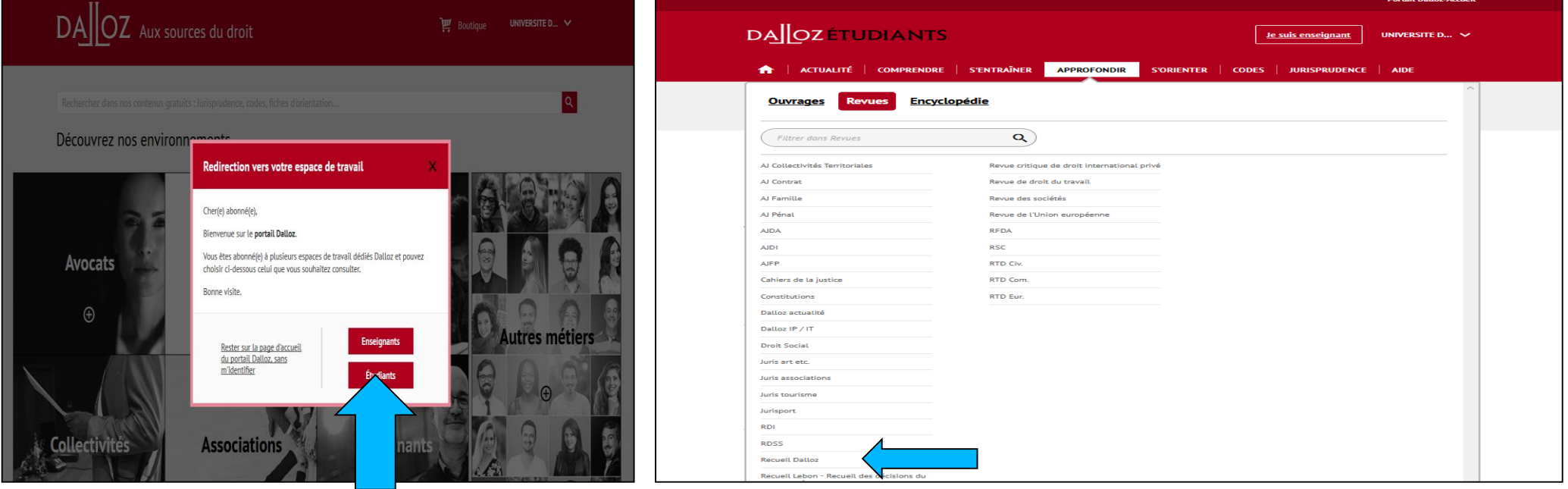

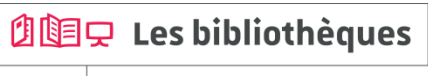

bu.unistra.fr

f y p a

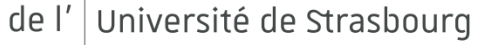

bu.unistra.fr f y p a

#### **DALLOZ.FR : ACCES AUX ARTICLES DE DOCTRINE 2/2**

#### **Comment chercher un article de doctrine ?**

-J'indique les références de l'article pour le rechercher dans tous les numéros de la revue.

Exemple : D. Fenouillet, Le divorce sans juge, D. 2016. 1424.

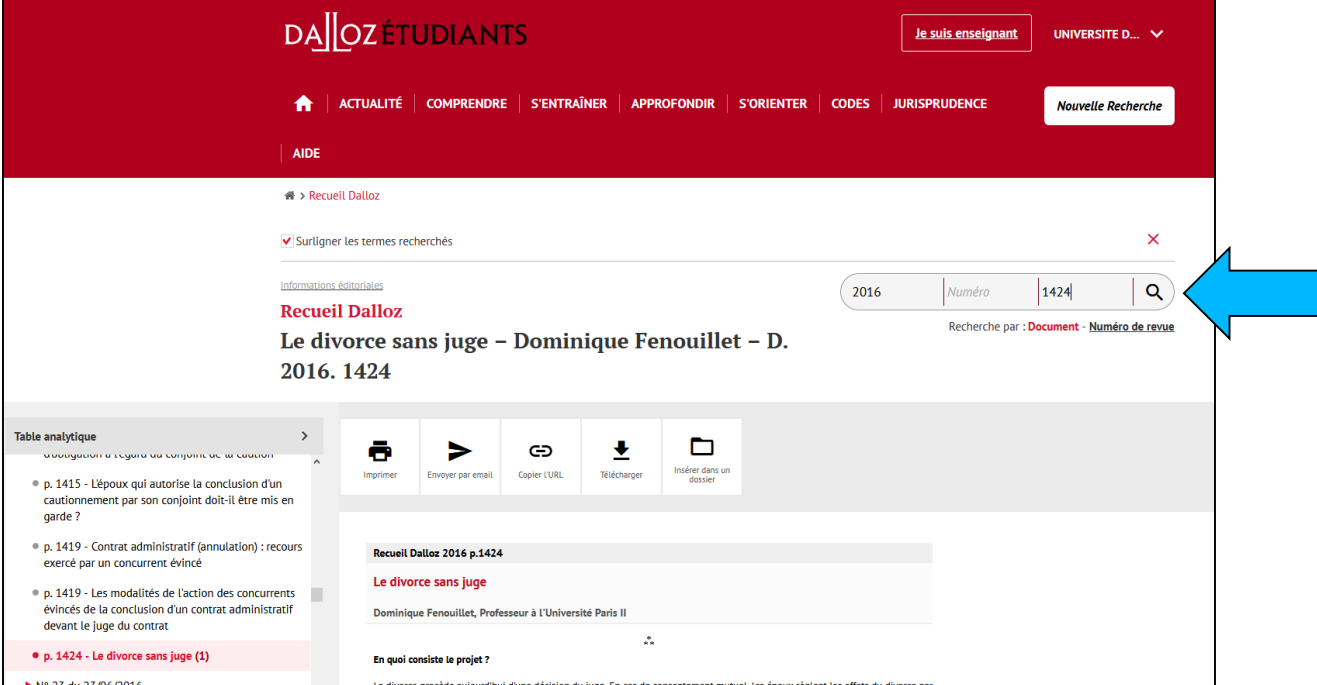

**创国只 Les bibliothèques** 

#### **RESSOURCES DE L'EDITEUR DALLOZ : INFORMATIONS COMPLENTAIRES 1/2**

#### **Sur Dalloz.fr, vous accédez également :**

-aux « codes rouges » (codes annotés ou commentés) édités par Dalloz dans la rubrique « Codes ».

- -à des « fiches d'orientation » dans la rubrique « Comprendre ».
- -à la rubrique « Dalloz Actualité ».

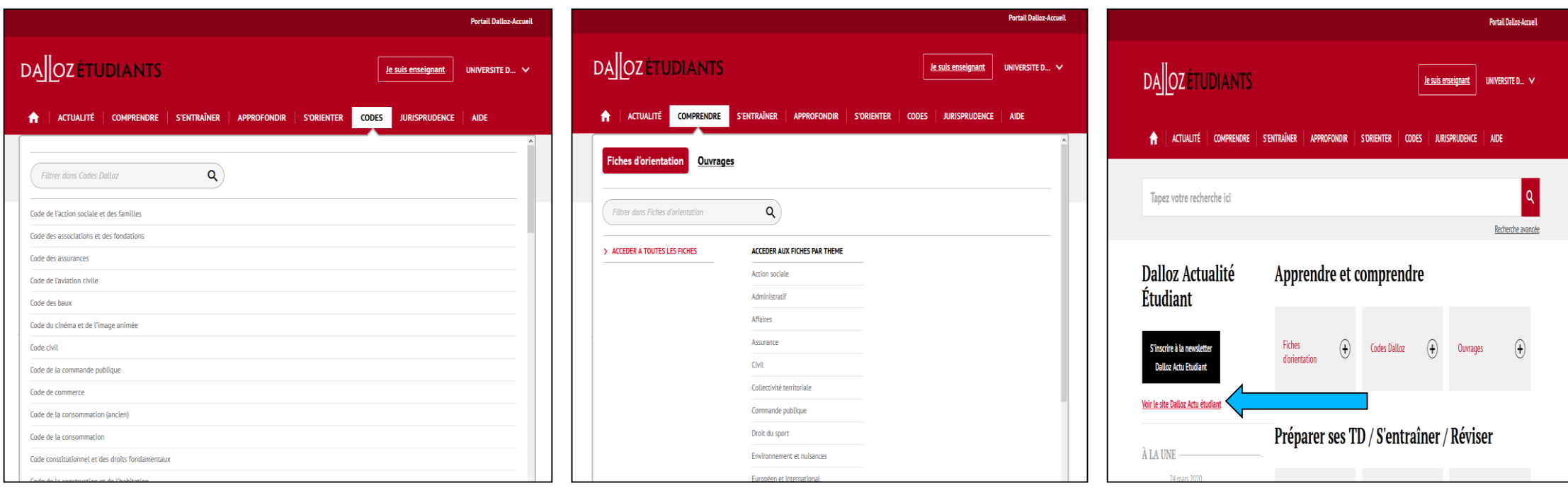

### **创国只 Les bibliothèques**

bu.unistra.fr

**f ቃ** የ ሕ

### **RESSOURCES DE L'EDITEUR DALLOZ : INFORMATIONS COMPLEMENTAIRES 2/2**

### **Sur Dalloz Bibliothèque, vous accédez à des livres numériques (lexiques, manuels…)**

**Attention** : de nombreux éditeurs publient des ouvrages juridiques, ne négligez pas les livres en version imprimée que vous pouvez consulter et emprunter en bibliothèque à l'université.

#### **DALLOZBibliothèque UNIVERSITE DE S** Ouvrages numériques **@ Aide/FAQ Mes ouvrages** Contactez-nous ? **Derniers ouvrages consult** Ala Portail des Editions Dalloz Φ σ σ Le Guide des **Droit des** Base DA OZ f **ifractions Iffaires** plics 2017 20e édition iociétés Tous les fonds éditoriaux 18e édition Jolume 170 iunus cuitunaux<br>iir vos recherches our vos<br>ntaires **O** En savoir plus<br> **O** Accès abonnés σ σ s DALLOZ L'intérêt<br>public local Code pénal<br>2018, annoté Code de Code de procédure procédure Accéder aux revues Dalloz en<br>format feuilletable. **Tra Ádilion** 115e édition pénale 2018,<br>annoté civile 2018.  $109e$  édition  $\Omega$  En savoir + **O** Tous les sommaires **Q** Accès abonnés **DALLOZ Actualité** Rechercher dans DALLOZ Bibliothèque l es de s dernières<br>rutions en liane 06/09/2017 Le gouvernement veut<br>encourager le travail<br>indépendant en le Texte intégral Expression exacte Droit de la famille rapprochant du salariat 2016/2017  $\circ$ 7e édition 06/09/2017 **L'amployeur paie les frais<br>de défense du salarié** Titro de l'ouvrage Autou poursuivi pour abus de bien  $\odot$  $\circ$ **Q** Toute l'actualité **RECHERCHE AVANCEE THE G** Recherche Les nouveautés de cette 7e suition<br>+ A iour de l'ordonnance du 15 - A jour de Fordonnance de<br>octobre 2015 instituant<br>l'habilitation familiale et<br>réformant l'administration Parcourir le cataloque  $\Omega$  CODES **O** En savoir plus **CO OUVRAGES PROFESSIONNELS**

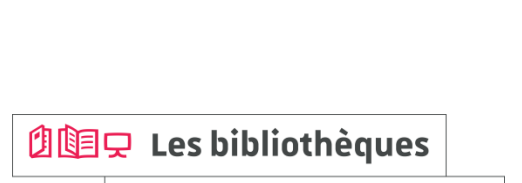

de l'

Université de Strasbourg

### **Soyez attentifs à la date de publication de l'ouvrage !**

#### **LEXIS 360 : ACCES AUX ARTICLES DE DOCTRINE 1/2**

#### **Comment accéder à Lexis 360 ?**

-Lors de ma première connexion, je clique sur « Se connecter » en haut à droite de la page d'accueil de la ressource afin de créer mon compte personnel.

-Je crée ensuite mon compte personnel avec mon adresse courriel Unistra (donc obligatoirement en @etu.unistra.fr).

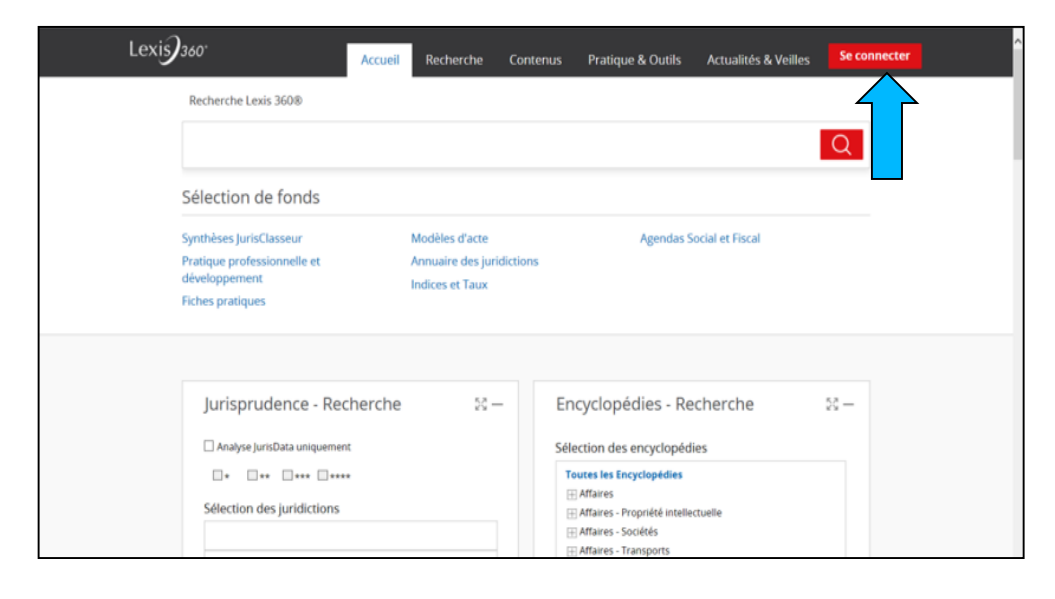

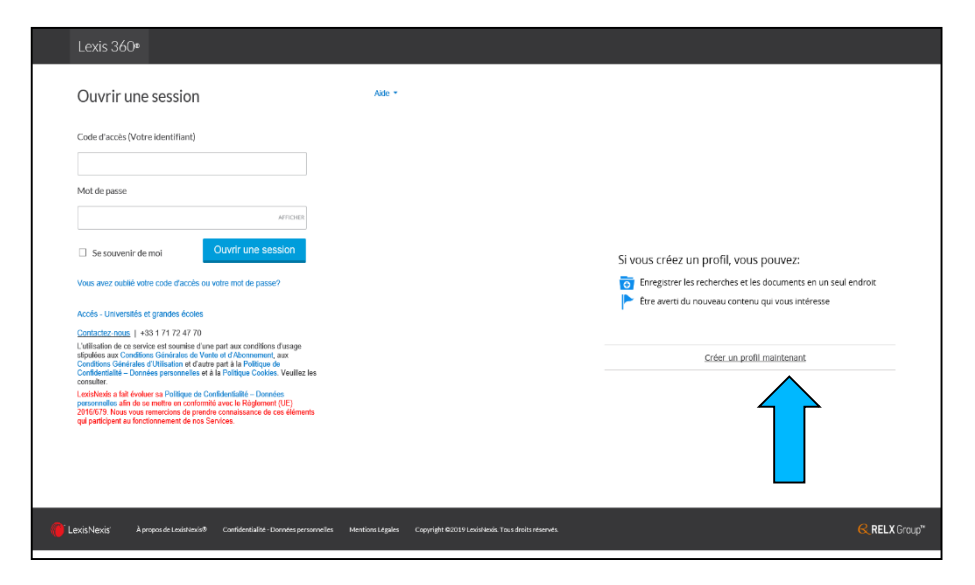

bu.unistra.fr

 $f \times P$  is

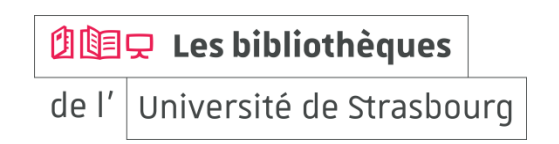

#### **LEXIS 360 : ACCES AUX ARTICLES DE DOCTRINE 2/2**

#### **Comment chercher un article de doctrine ?**

-Je peux choisir l'accès « Recherche » pour sélectionner la revue concernée et indiquer les références de l'article recherché.

Exemple : I. Corpart, Dr. fam. 2016, étude 14. *Remarque : « 14 » est ici un numéro d'article.*

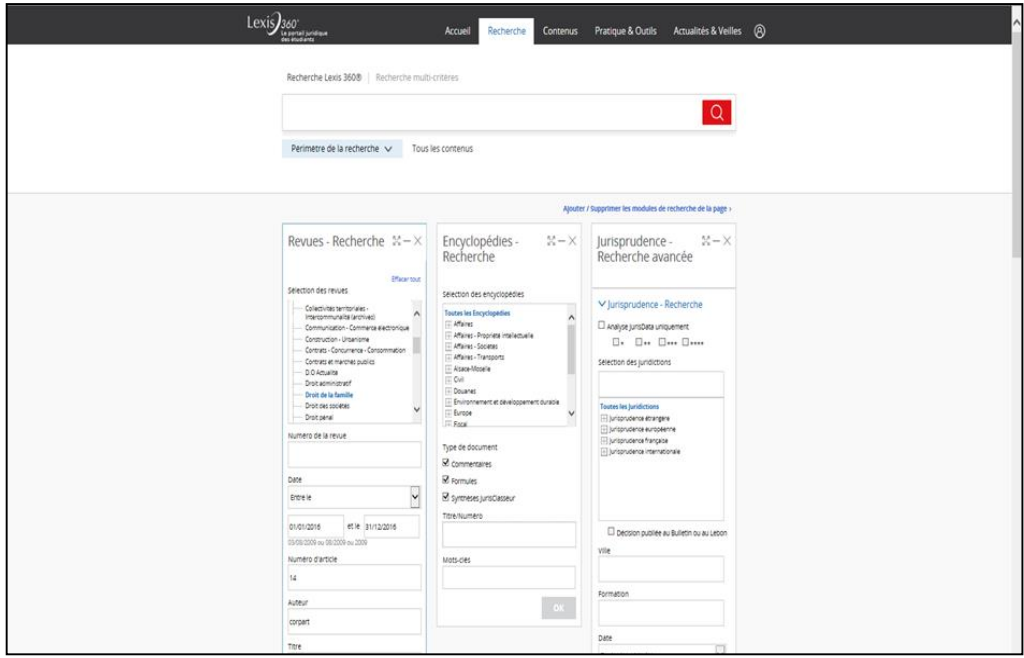

**创国只 Les bibliothèques** 

bu.unistra.fr

**f ቃ** የ ሕ

#### **LEXIS 360 : INFORMATIONS COMPLEMENTAIRES 1/1**

#### **Sur Lexis 360, vous accédez également dans la rubrique « Contenus » :**

-à certains « codes bleus » (codes annotés ou commentés) édités par LexisNexis.

-à des « fiches pédagogiques ».

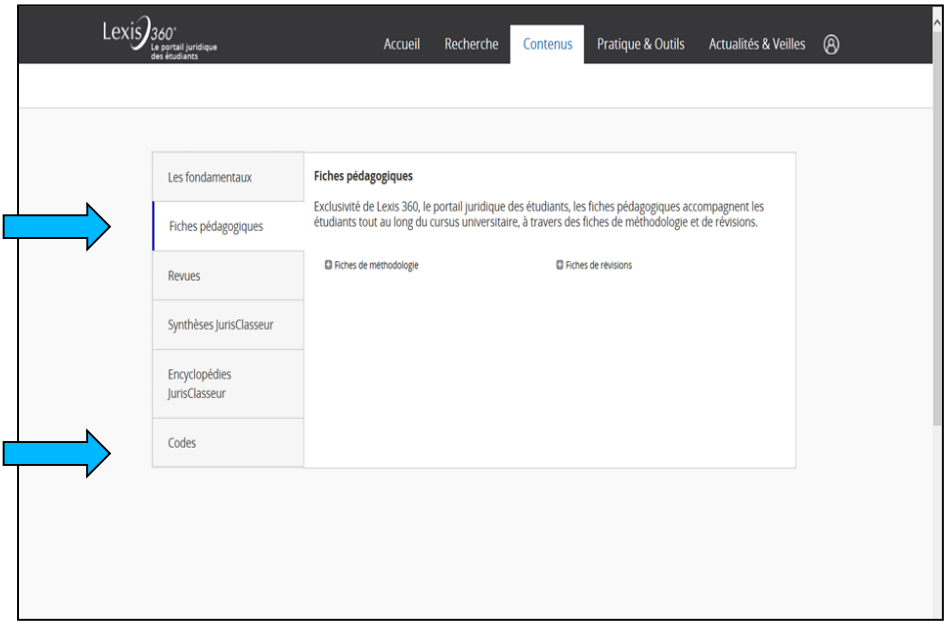

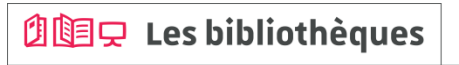

### **Comment savoir sur quelle base en ligne trouver une revue ?**

-Utiliser le site bu.unistra.fr en indiquant le titre complet de la revue.

Les juristes emploient très souvent des titres abrégés pour désigner les revues.

Pour identifier le titre complet, consulter notamment la liste des abréviations disponible dans les salles de lecture des bibliothèques.

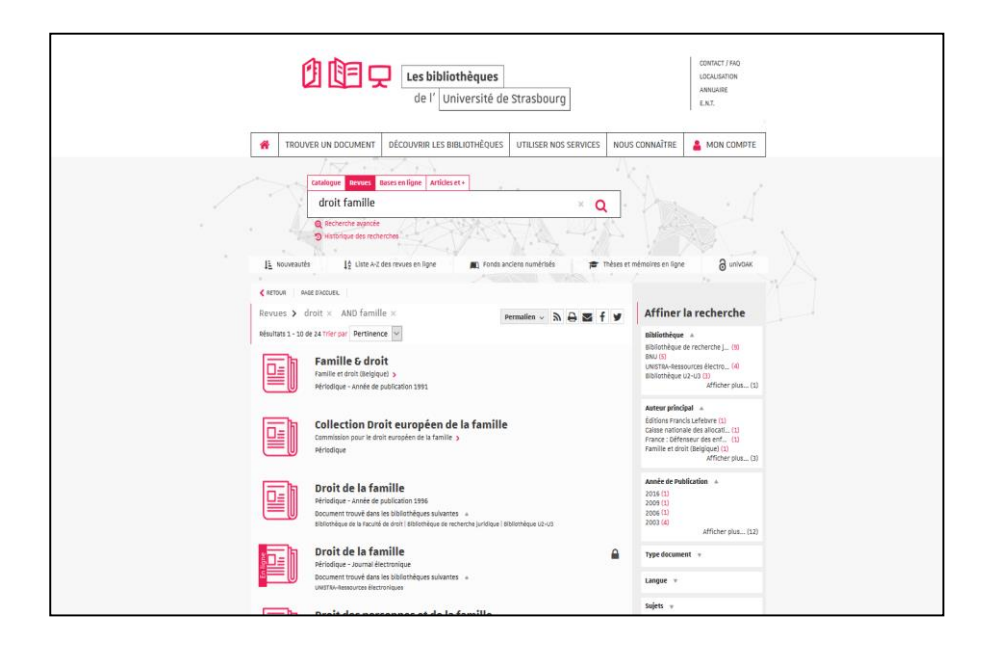

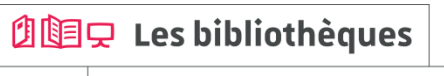

## **Découvrez les ressources indispensables !**

bu.unistra.fr f y p a

### **Site des bibliothèques bu.unistra.fr**

#### **Comment nous contacter ?**

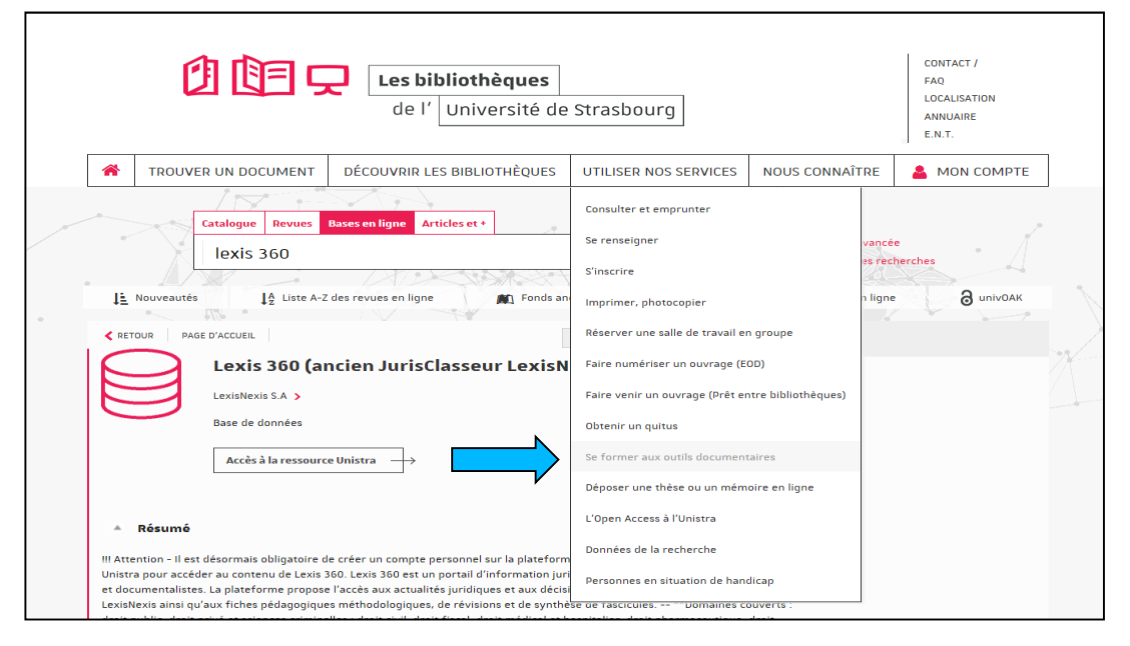

**创国只 Les bibliothèques** 

## **À bientôt dans les bibliothèques !**

bu.unistra.fr  $f \circledast \rho$